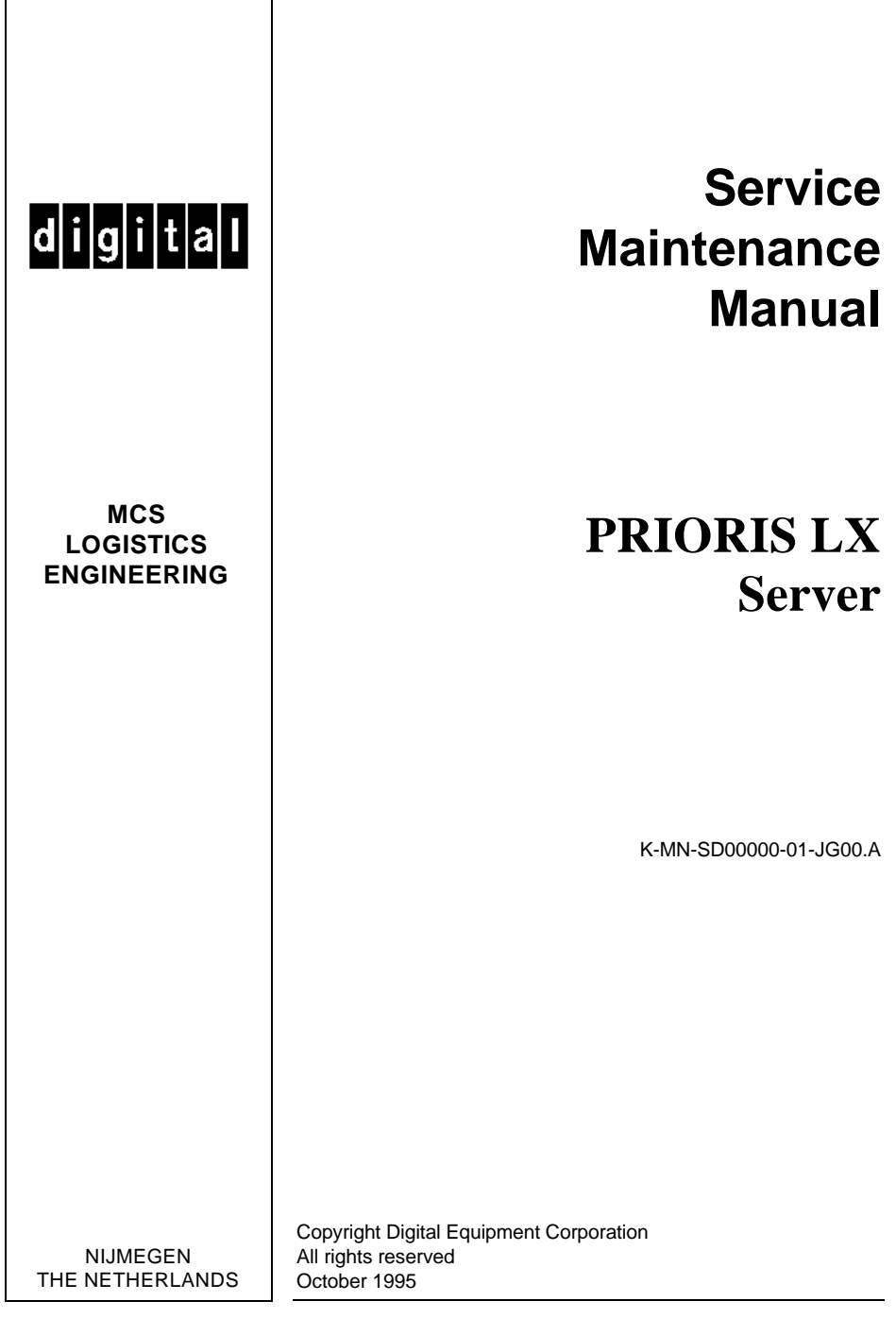

#### **October 1995**

The information in this document is subject to change without notice and should not be construed as a commitment by Digital Equipment Corporation.

Digital Equipment Corporation assumes no responsibility for any errors that might appear in this document. The software, if any, described in this document is furnished under a license and may be used or copied only in accordance with the terms of such license. No responsibility is assumed for the use or reliability of software or equipment that is not supplied by Digital Equipment Corporation or its affiliated companies. Restricted Rights: Use, duplication, or disclosure by the U.S. Government is subject to restrictions as set forth in subparagraph (c) (1) (ii) of the Rights in Technical Data and Computer Software clause at DFARS 252.227-7013.

Copyright Digital Equipment Corporation

All Rights Reserved

The following are trademarks of Digital Equipment Corporation: PRIORIS and the Digital logo.

The following are third party trademarks:

MS-DOS and Windows and Windows NT and Windows NT Server are trademarks of Microsoft Corp. Novell and Netware are trademarks of Novell, Inc.

SCO and Open Desktop are trademarks of The Santa Cruz Operation, Inc.

UNIX is a registered trademark of UNIX System Laboratories, Inc.

All other trademarks and registered trademarks are the property of their respective holders.

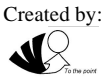

MCS Logistics Engineering - Nijmegen

Printed in Ireland

# **Table of Contents**

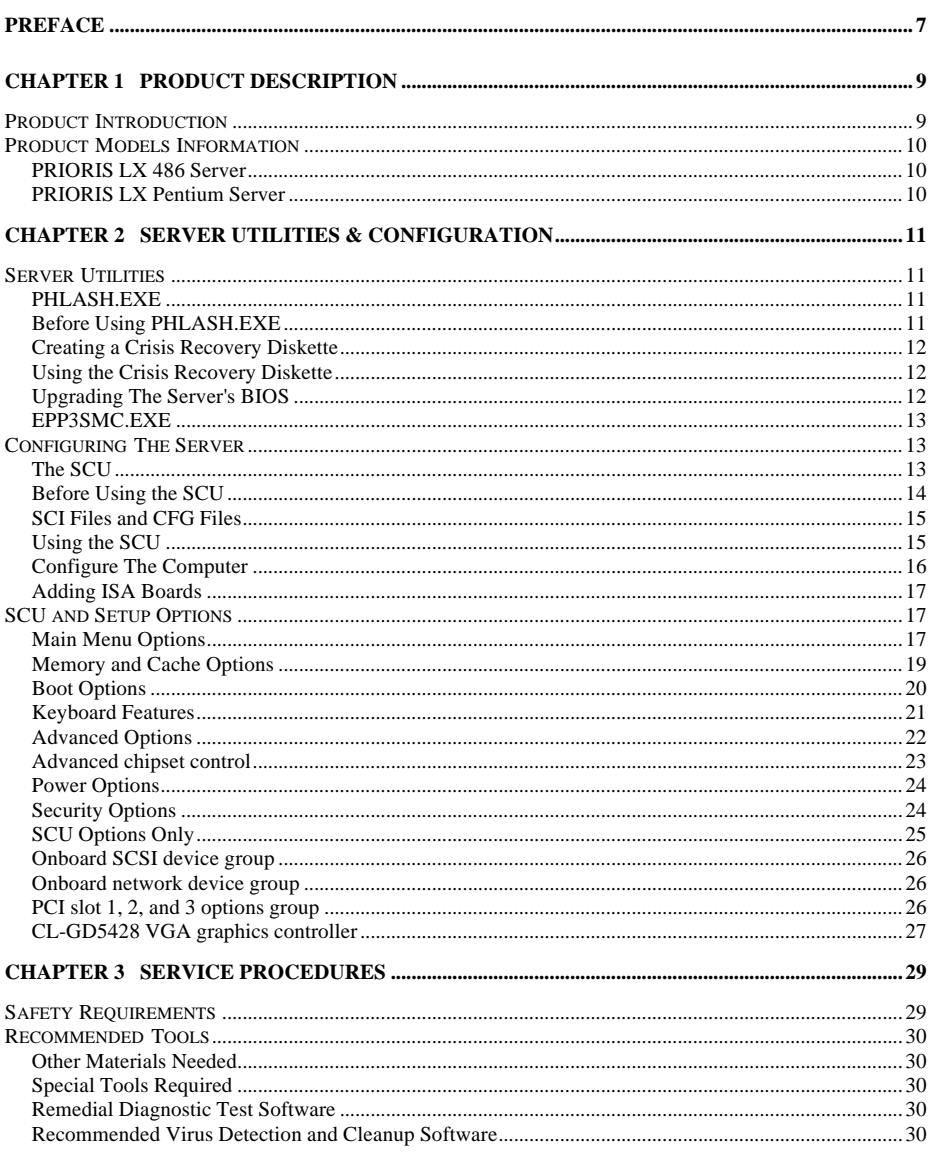

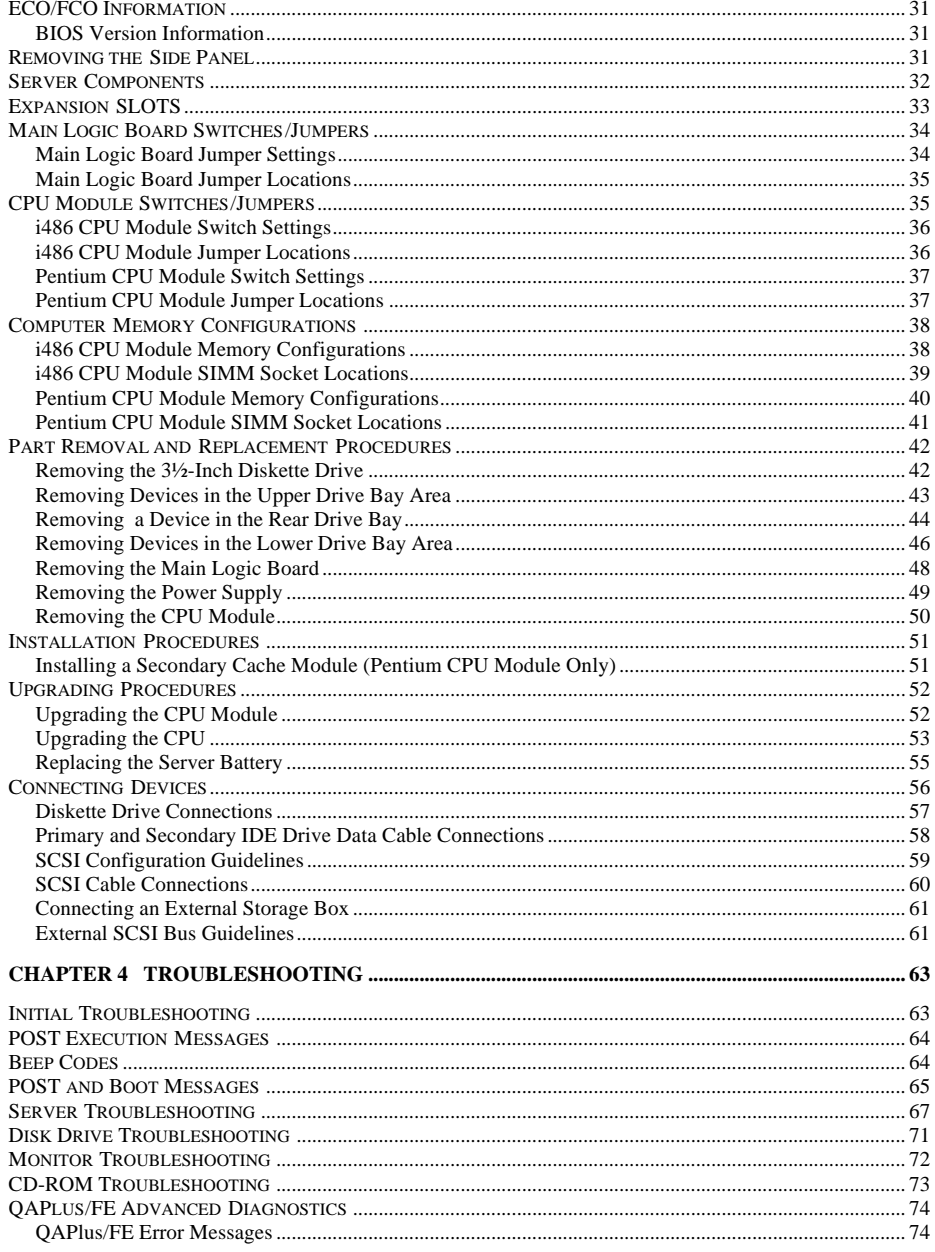

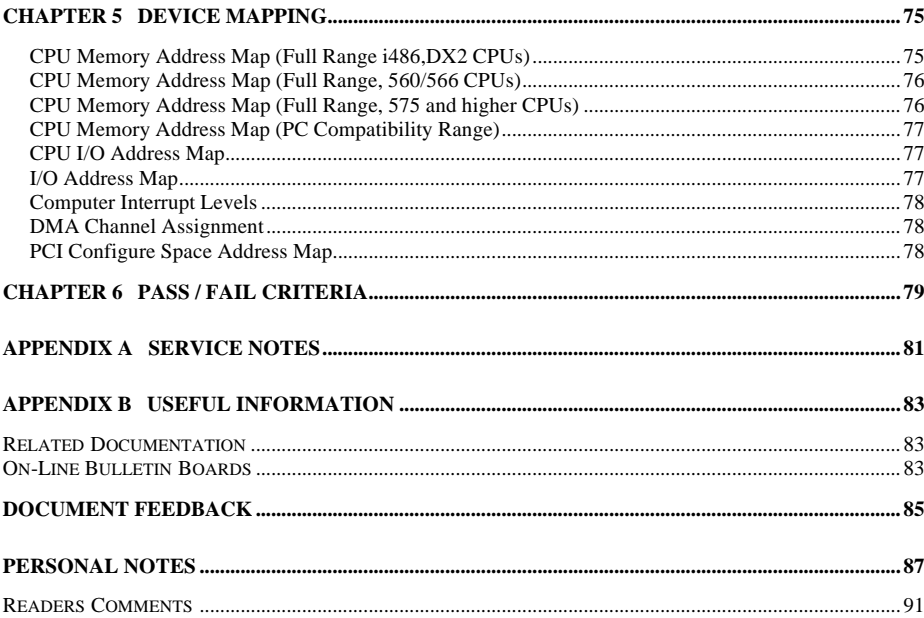

# Table of Figures

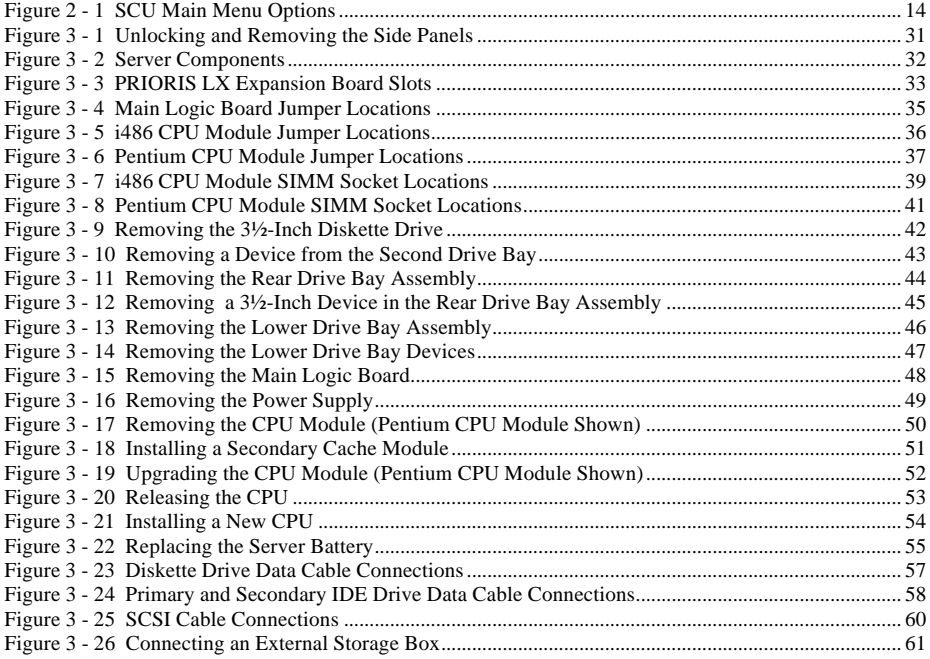

# Preface

The Digital PRIORIS LX Service Maintenance Manual is a troubleshooting guide that can be used for reference when servicing the PRIORIS LX line of Servers.

Digital Equipment Corporation reserves the right to make changes to the Digital PRIORIS LX Server series without notice. Accordingly, the diagrams and procedures in this document may not apply to the computer(s) you are servicing since many of the diagnostic tests are designed to test more than one product.

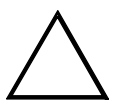

**CAUTION**

**Digital recommends that only A+ certified engineers attempt to repair this equipment. All troubleshooting and repair procedures are detailed to support subassembly/module level exchange. Because of the complexity of the indivual boards and subassemblies, no one should attempt to make repairs at component level or to make modifications to any printed wiring board. Improper repairs can create a safety hazard. Any indications of component replacement or printed wiring board modifications may void warranty or exchange allowances.**

# **Chapter 1** Product Description

### Product Introduction

The PRIORIS LX servers are a family of high-performance,  $486DX2$  or Pentium<sup> $TM$ </sup> processor-based, network, application, and file/print servers. These servers are the first in their class to offer an integrated PCI design that includes enhanced IDE, Fast SCSI-2, and support for full-duplex ethernet transmission (throughput to the contract of the contract of the contract of the contract of the contract of the contract of the contract of the contract of the contract of the contract of the contract of the contract of the contract of

20 Mb/sec).

The PRIORIS LX family of servers also provide investment protection through CPU upgrade technology. CPU upgrade technology enables to easily upgrade to a higher-performance CPU by simply installing a new CPU module. Supported CPU modules are also designed to be chip-upgradable as future highperformance CPUs become available.

#### **The PRIORIS LX family is available in the following models:**

- PRIORIS LX 486, 66MHz Intel 486DX2.
- PRIORIS LX 575, 75MHz Intel Pentium.
- PRIORIS LX 590, 90MHz Intel Pentium.

#### **PRIORIS LX server family features:**

- 16 MB Memory; expandable to 128 MB for PRIORIS LX 486. 16 MB Memory; expandable to 192MB for PRIORIS LX Pentium models.
- 256 KB external cache memory for 486 and Pentium models, expanable to 512 KB for Pentium models only.
- ECC options supported.
- Three EISA slots, two PCI slots, one shared slot, all bus mastering.
- On-board PCI enhanced IDE controller.
- On-board PCI fast/narrow SCSI II Adaptec 7850 controller.
- On-board Cirrus video graphics controller with 512KB memory.
- On-board PCI Digital Tulip chip ethernet controller.
- Two serial ports, one parallel ECP/EPP port, monitor, mouse and keyboard port.

### Product Models Information

#### **PRIORIS LX 486 Server**

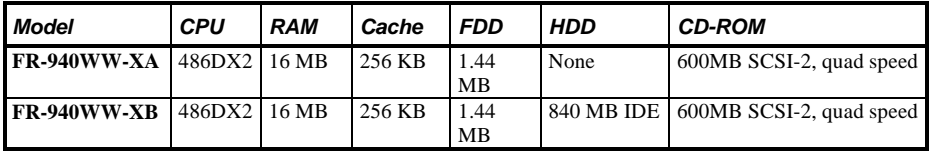

#### **PRIORIS LX Pentium Server**

The PRIORIS LX Pentium server supports an Intel Pentium processor on a single socket CPU module. The PRIORIS LX Pentium CPU module comes standard with a 256 KB write-back asynchronous secondary cache memory.

The CPU module contains 6 sockets capable of supporting up to 192 MB of standard parity memory (SIMMs).

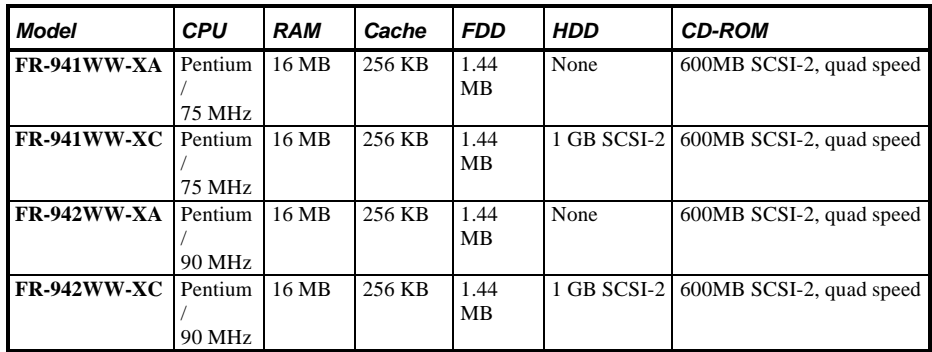

# Chapter 2 Server Utilities & Configuration

### Server Utilities

The following sections provide detailed instructions on running the MS-DOS utilities contained on the supplied CD-ROM startup diskette and CD-ROM. Note that these utilities can also be copied to the hard disk drive. Refer to the operating system documentation for information on copying files.

#### **PHLASH.EXE**

All servers have BIOS software in a read-only, non-volatile memory (ROM) chip. This BIOS initializes hardware and boots the operating system when the server is turned on. The BIOS also provides access to other services such as keyboard and disk drives.

The server comes equipped with flash memory. This means that the server's BIOS can simply be restored by running the PHLASH.EXE utility. To upgrade the server's BIOS to future releases by running PHLASH.EXE along with any flash BIOS update diskette is also possible if necessary.

#### **Before Using PHLASH.EXE**

When not familiar with utility programs and their uses, carefully read and understand the following instructions before attempting to use PHLASH.EXE.

Before beginning have the following items available:

- Blank 3½-inch 1.44 MB formatted diskette
- Diskette copy of the server utilities

#### **Creating a Crisis Recovery Diskette**

A crisis recovery diskette should always be prepared before attempting to upgrade the BIOS. This diskette is used to reprogram the BIOS in case the flash process fails. To create a crisis recovery diskette:

- 1) Turn on the server and allow the POST to complete. If POST detects an error refer to *chapter 4 "troubleshooting"* and take the appropriate steps to correct the problem. After the problem has been resolved, restart the server.
- 2) Insert the startup and utilities diskette and make sure the following files are in the UPGRADE directory:

MINIDOS.SYS PHLASH.EXE DEVTBLS.DAT PHLASH.INI PRIORISLX.ROM MAKEBOOT EXE MAKECRD.EXE

- 3) Create the same directory on the hard disk drive and then copy the above files to it.
- 4) Insert a blank formatted diskette into drive A..
- 5) From drive C: type MAKECRD. This copies the files to drive A..
- 6) Remove the crisis recovery diskette from drive A and store it in a safe place.

#### **Using the Crisis Recovery Diskette**

The crisis recovery diskette must be used only if the server's BIOS fails or if a BIOS upgrade was unsuccessful. If the server's BIOS fails:

- 1) POST detects an error after a normal boot cycle or a BIOS upgrade.
- 2) The BIOS in the bootblock memory executes.
- 3) The server beeps several times.
- 4) The diskette drive begins searching for the crisis recovery diskette.
- 5) Turn off the server and set the recovery jumper **(J39**) to recovery mode. Insert the crisis recovery diskette into drive A and power on the server. After the BIOS is restarted, turn off the power and remove the crisis recovery diskette from drive A. Set the recovery jumper **(J39)** back to normal to prevent unauthorized personnel from loading a new server BIOS. Turn the power back on for normal operation.

#### **Upgrading The Server's BIOS**

Perform the following steps to update the server's BIOS in the flash memory:

- 1) Turn on the server and allow the POST to complete.
- 2) If POST detects an error refer to *chapter 4 "troubleshooting"* and take the appropriate steps to correct the problem. After the problem has been resolved, restart the server. Create a crisis recovery diskette when not already having done so. *Refer to "Creating a Crisis Recovery Diskette" previously described.*

**X**

3) Insert the startup and utilities diskette. At the MS-DOS prompt:

#### change directory to **a:\UPGRADE**

type: **PHLASH /e**

- 4) A screen appears on the monitor warning that you are about to erase the server's BIOS
- 5) Press [Enter] to continue. Else, press [Esc] to cancel. Once [Enter] is pressed, PHLASH.EXE automatically updates the server's BIOS. After the flashing process completes, the server automatically reboots itself so changes immediately take effect.
- 6) Remove the startup utilities diskette.

**NOTE** When a file other than the one on the diskette has to be flashed, copy the new file to the upgrade directory and type: PHLASH Ifilenamel

#### **EPP3SMC.EXE**

EPP3SMC.EXE can be executed as an MS-DOS command or added to the CONFIG.SYS file as a device driver. In either case, use the BIOS Setup utility or the SCU to set the parallel port to EPP mode.

### Configuring The Server

This chapter provides detailed information on how to configure the server using the System Configuration Utility (SCU). Digital recommends to use the SCU to initially configure the server and each time you add hardware, remove hardware, or change server settings.

If the server was delivered with factory-installed hardware and software, the server has already been configured.

#### **The SCU**

The SCU enables to setup and configure the server using the menu driven items shown in figure 2-1. Depending on the installed hardware and level of server security required, one or more of these items may have to be accessed to properly configure the server.

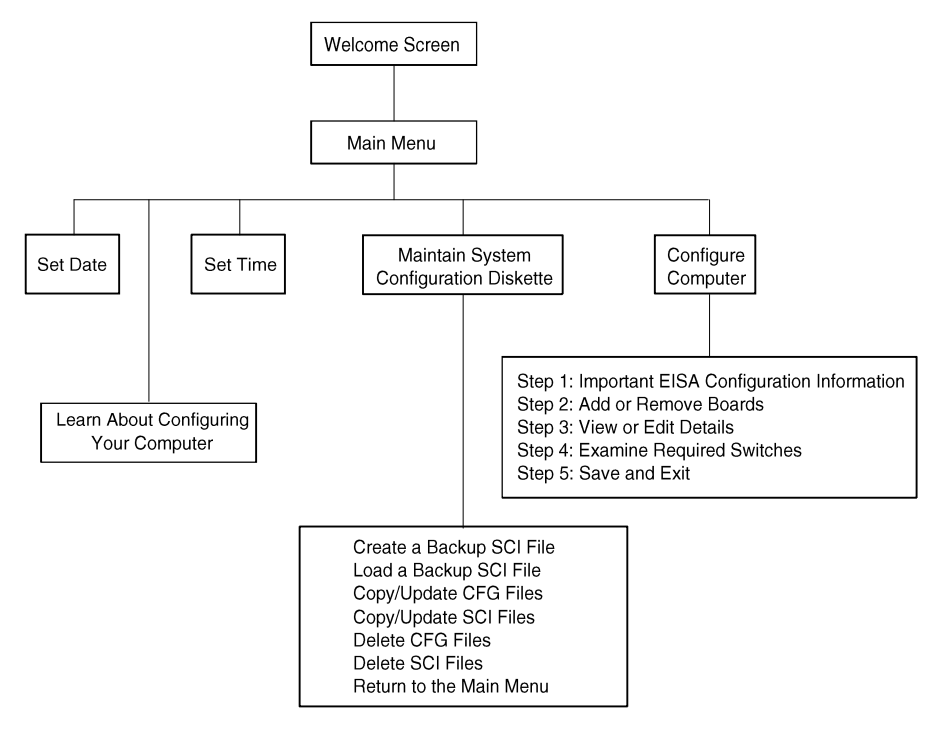

DEC00456

**Figure 2 - 1 SCU Main Menu Options**

#### **Before Using the SCU**

When familiar with utility programs and their uses, refer to the appropriate sections in this chapter to setup or update the server's configuration. Otherwise, carefully read and understand this chapter before attempting to modify the server's configuration settings.

*Read any README files contained on the System Configuration Utility diskette for additional information.*

In addition, have the following items readily available:

- 1) A 1.44 MB formatted diskette.
- 2) Configuration (CFG) files supplied with any installed EISA/PCI expansion boards. Refer to the section *"SCI Files and CFG Files"* later in this chapter for more information about CFG files.
- 3) Kit installation instructions for any installed optional hardware.

**P R I O**

#### **SCI Files and CFG Files**

The SCU creates a System Configuration Information (SCI) file each time the server is configured. This SCI file can be used on any PRIORIS LX Server that is equally configured and can serve as a backup for the EISA configuration stored in NVRAM memory. The SCI file is maintained on the System Configuration Utility diskette and has a default name of SYSTEM.SCI.

Configuration (CFG) files contain main logic board, EISA, PCI, and ISA expansion board vital characteristics and the server resources they require for proper operation. When additional EISA, PCI, or ISA expansion boards are to be installed, make sure to copy the CFG files (and overlays, if applicable) associated with the expansion boards, to the System Configuration Utility diskette before attempting to configure the server.

*Refer to the option documentation for additional information.*

#### **Using the SCU**

Use the SCU when experiencing problems with the hard disk and when there is a need to reconfigure the server. In addition, the SCU should be used to modify the configuration after you add or remove hardware, or change server settings.

If this is the first time using the SCU, it is recommended to follow the procedures in the order given. If this is a subsequent session, refer to the appropriate sections to update the server configuration.

To run the SCU, perform the following steps:

- 1) Install any optional hardware, for example disk drives, EISA expansion boards, and so on. *Refer to Chapter 3 , "Service Procedures".*
- 2) Make a backup copy of the supplied System Configuration Utility diskette. Store the original in a secure place and only use the backup copy when running the SCU. When unable to make a backup copy, use the original diskette cautiously.
- **NOTE** It is recommended not to install the SCU or any of its utilities on a hard disk drive. Running the SCU or any of its utilities from a hard disk drive might cause memory conflicts between the SCU and application software. This specifically applies to memory managers and Windows applications.
- 3) Insert the backup System Configuration Utility diskette into drive A and then soft boot (reset) the server. The SCU introductory screen appears.

**NOTE** The SCU contains help pop-up screens for any selected menu item. Press **[F1]** at anytime to display a help screen. Press **[Esc]** to remove a help screen.

- 4) Press **[Enter]** to display the SCU Welcome screen.
- 5) If no configuration errors appear, the Welcome screen displays information about the SCU. Press **[Enter**] to display the Main menu and proceed to Step 6. If a configuration error appears, the Welcome screen displays information about the error and tells to reconfigure the server.
- 6) Press **[Enter]** to display the Main menu, select the Configure Computer option, then select the View and Edit Details option. Make any changes as indicated by the POST error message, and then select the Exit and Save option to end the SCU session and boot the server so the changes take effect.
- 7) If applicable, select the Learn About Configuring The Computer option to get familiar with the SCU.
- 8) If applicable, set the current server time and date using the Set Time and Set Date menu options.
- 9) Using the Maintain System Configuration Diskette option, copy the CFG files supplied with any EISA, PCI, or ISA expansion board.
- 10) Select the Configure Computer option to configure the server.
- 11) If applicable, select the Maintain System Configuration Diskette option to create, change, or update SCI or CFG files.
- 12) To end the SCU session select the Exit From This Utility option.
- 13) If applicable, install the operating system and any application software. *Refer to the operating system and application software documentation for installation information.*

#### **Configure The Computer**

When accessing this menu item for the first time, it is recommended to follow the menu items listed below in the order given. If this is a subsequent session, refer to the appropriate menu item to update the server configuration.

#### **Step 1: Important EISA Configuration Information**

This menu item provides basic EISA configuration information and differences with ISA configuration. These screens are available at any time during the configuration process by pressing **[F1]** and by selecting EISA configuration from the help menu.

#### **Step 2: Adding or Removing Boards**

This menu item provides a list of boards and options in the configuration. Boards can be added, moved, and deleted from this list until it shows all the boards and options installed in the server, including the boards not yet physically installed.

The SCU automatically detects any EISA expansion boards installed on the server and configures the server accordingly. The SCU does not automatically detect ISA expansion boards.

#### **Step 3: View or Edit Details**

This menu item allows to examine and change the setting of each function and the resource allocated for those functions. When editing a function or resource in this step, the switch or jumper setting might have to be changed.

#### **Step 4: Examine Required Switches**

This menu item allows to view settings (switches and jumpers) that need to be manually set and software drivers that need to be installed. These recommendations must be followed exactly, otherwise the server will not work properly.

#### **Step 5: Save and Exit**

This menu item allows to exit the SCU program with or without saving the configuration settings.

#### **Adding ISA Boards**

Perform the following steps to add ISA boards to the server configuration:

- 1) Select "*Step 2: Adding and Removing Boards*" and update the list of boards and options to include any ISA boards to be installed in the server.
- 2) Select "*Step 4: Examine Required Switches*" to check the required switch and jumper settings of the ISA boards.
- 3) Select "*Step 5: Save and Exit*" to save the configuration and exit the SCU.
- 4) Turn off the server and install the ISA boards.

**CAUTION**

**Do not attempt to physically install boards while the server is turned on.**

### SCU and Setup Options

The following tables list the options that are available in the BIOS Setup utility and in the SCU (View or Edit details). Use the keyboard function keys to help select options, change values, and display help information.

**NOTE** The ROM BIOS Setup utility and the SCU contain the same options as those listed below. Digital recommends to use the SCU to configure the server each time you add hardware, remove hardware, or change server settings.

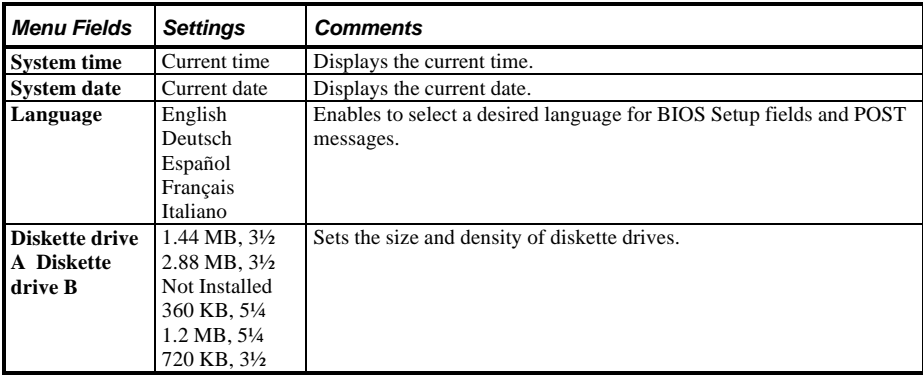

#### **Main Menu Options**

#### **Main Menu Options (continued)**

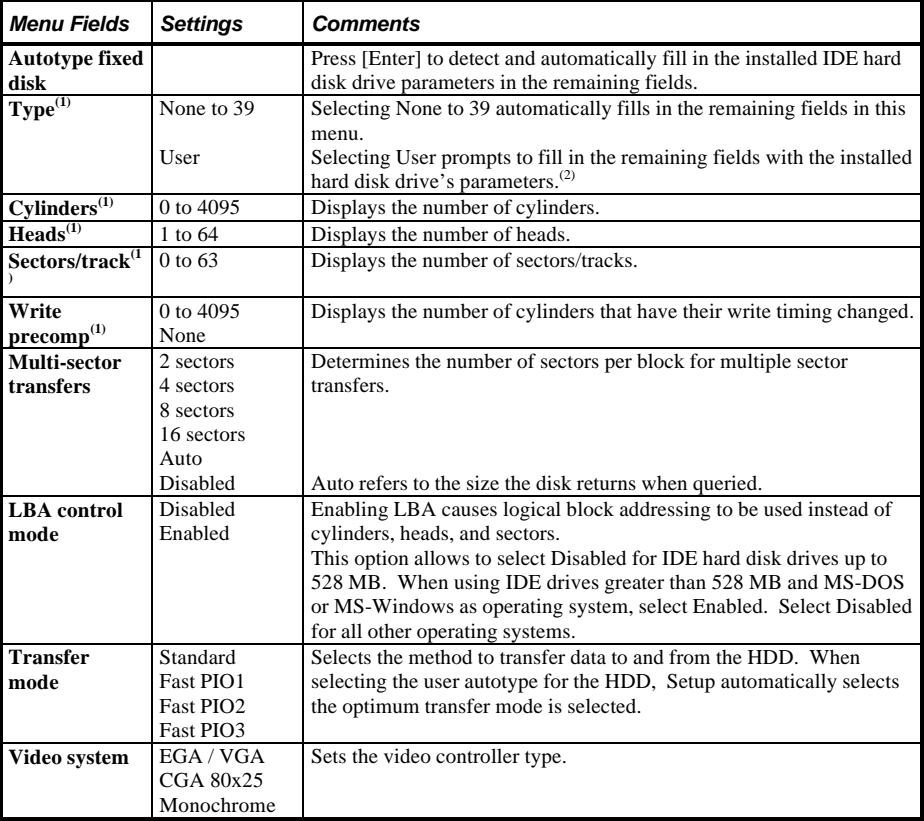

(1) These fields are automatically filled in if the server auto-detected an installed hard disk

drive. (2) Incorrect settings can cause the server to malfunction continuesly.

#### **Memory and Cache Options**

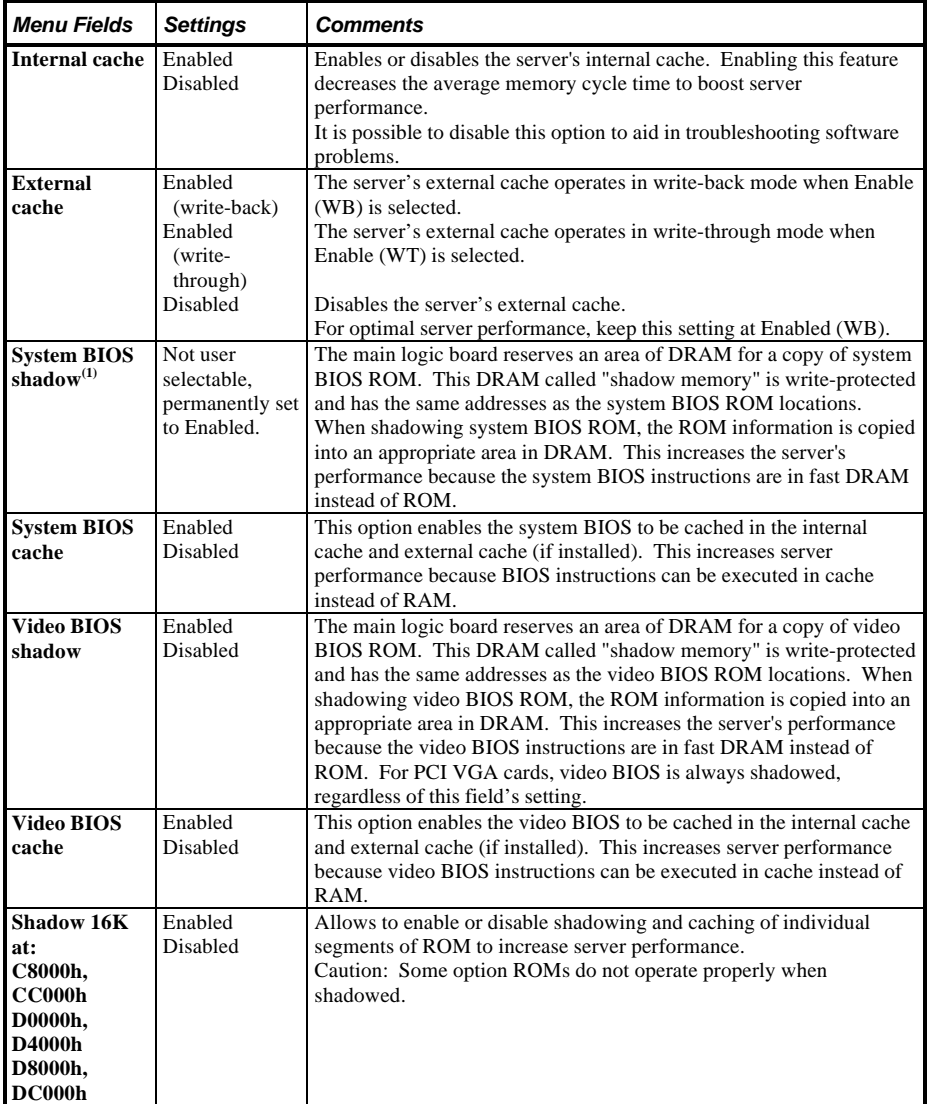

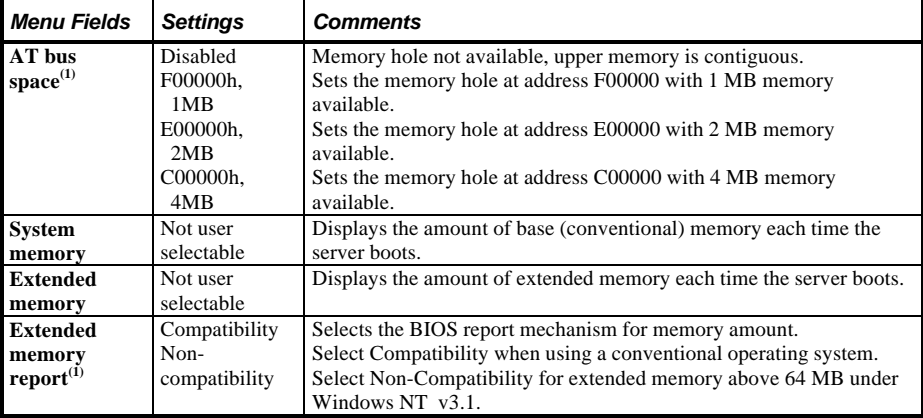

#### **Memory and Cache Options (continued)**

(1) BIOS Setup utility option only

#### **Boot Options**

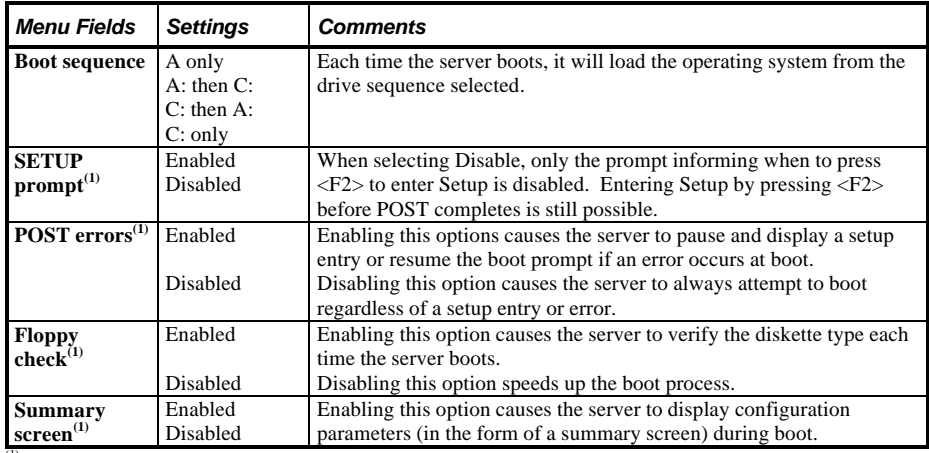

(1) BIOS Setup utility option only

**X**

#### **Keyboard Features**

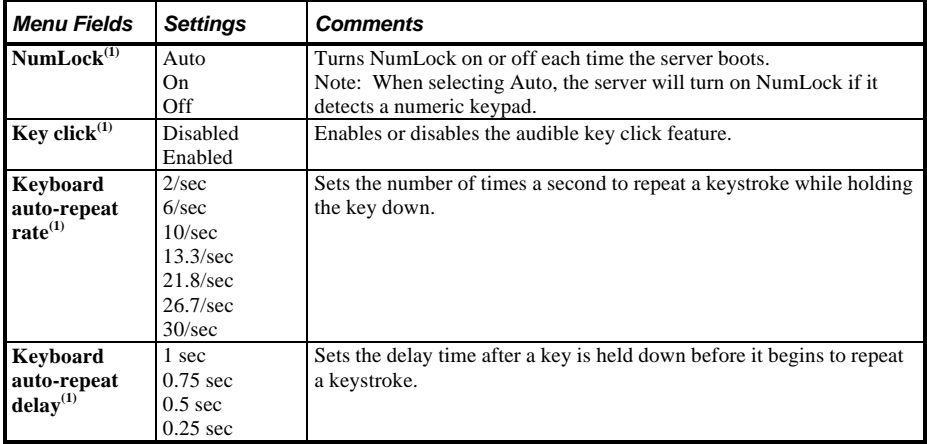

(1) BIOS Setup utility option only

#### **Advanced Options**

### **Integrated peripherals**

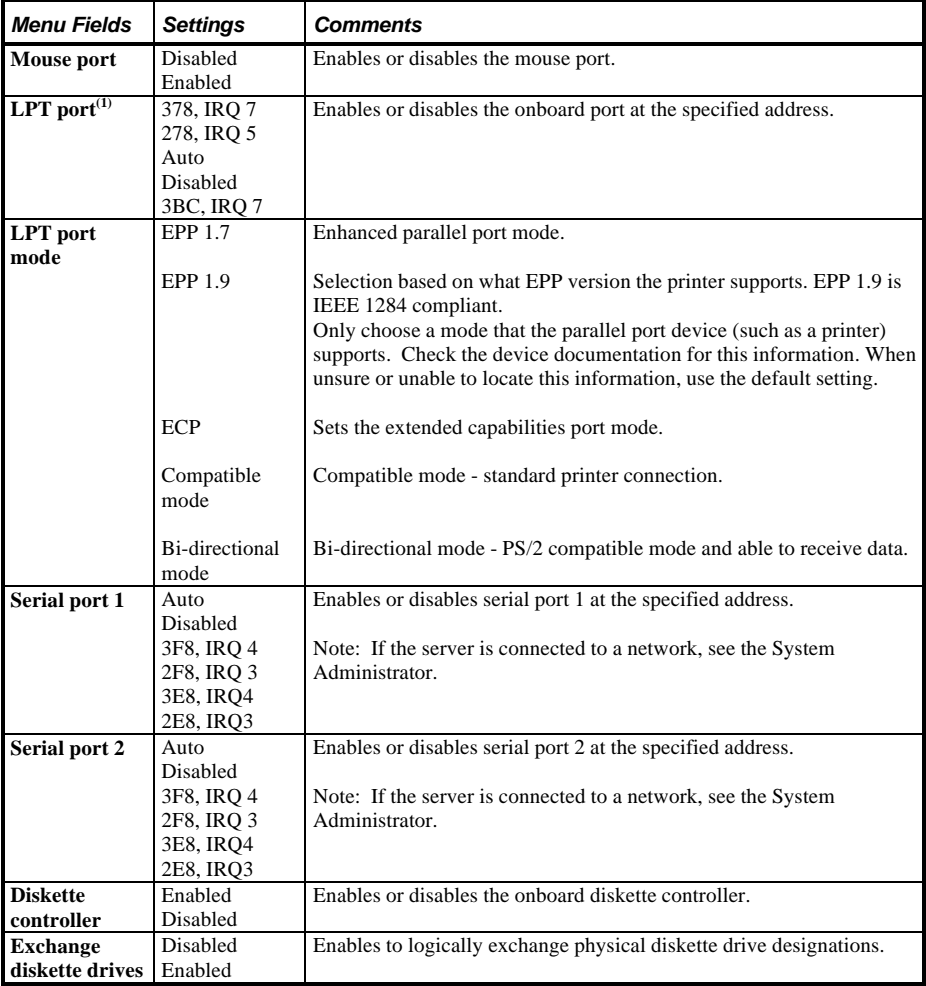

**P**

#### **Advanced Options (continued)**

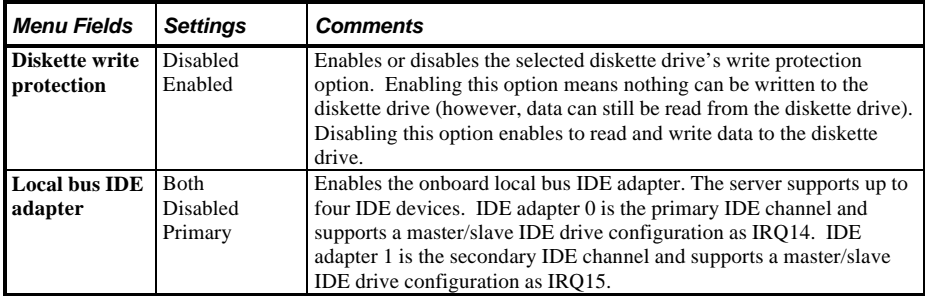

#### **Advanced chipset control**

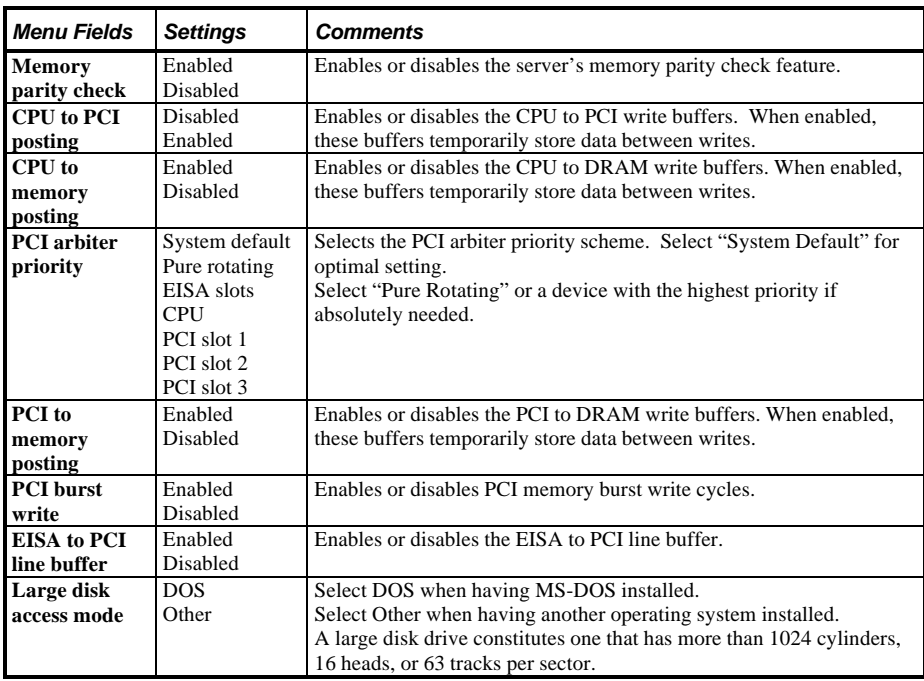

#### **Power Options**

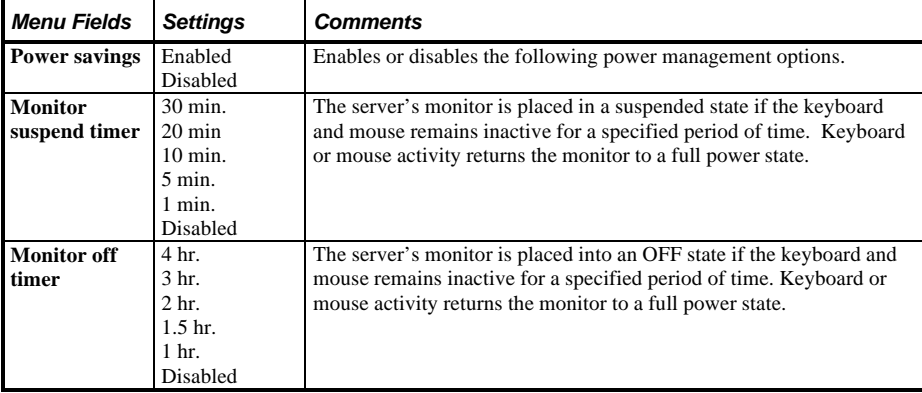

#### **Security Options**

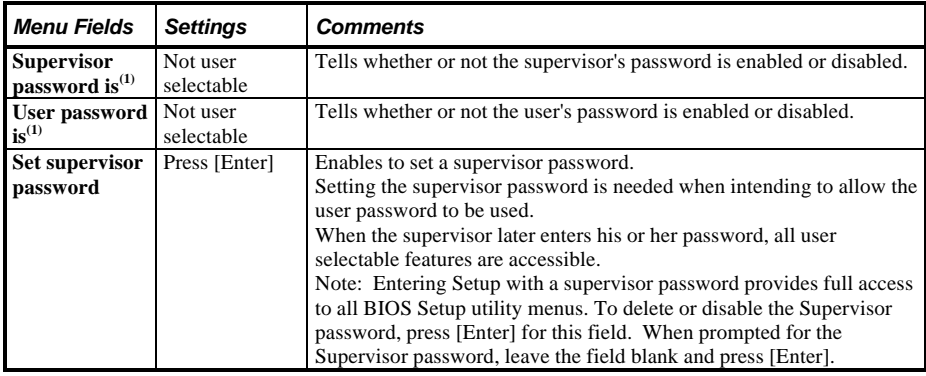

#### **Security Options (continued)**

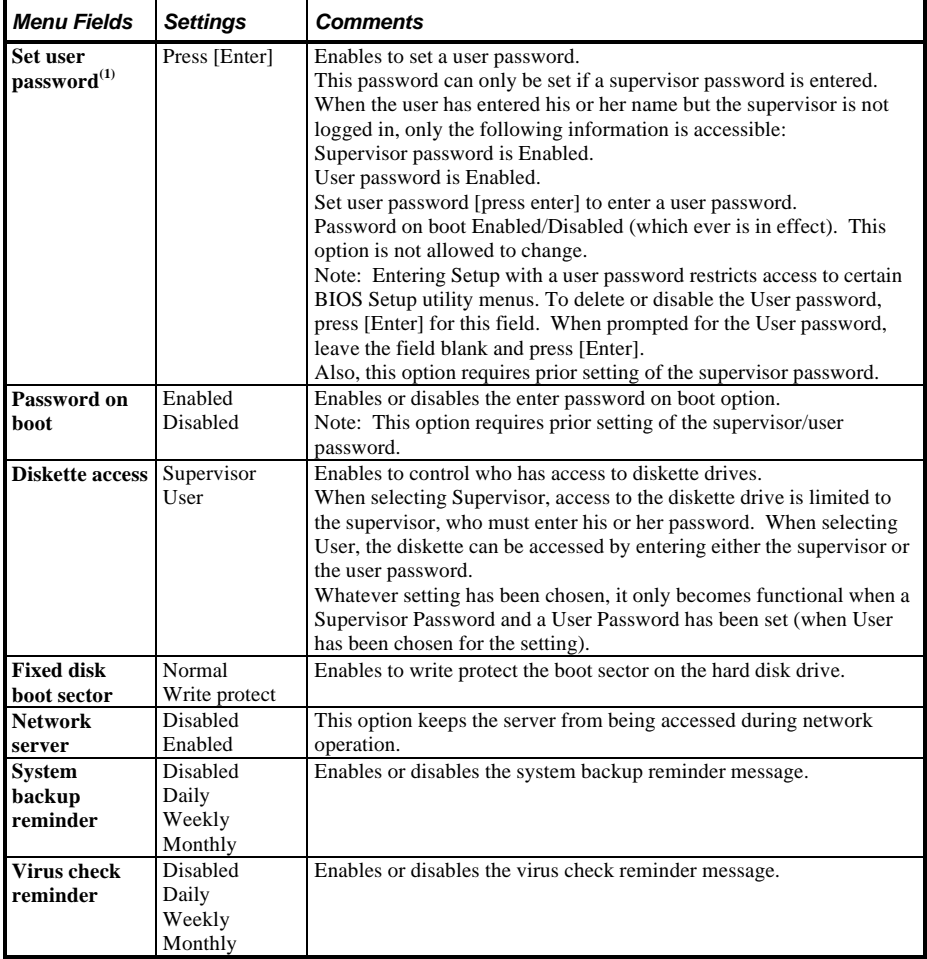

<sup>(1)</sup> BIOS Setup utility option only

#### **SCU Options Only**

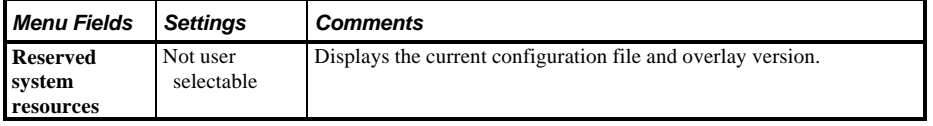

#### **Onboard SCSI device group**

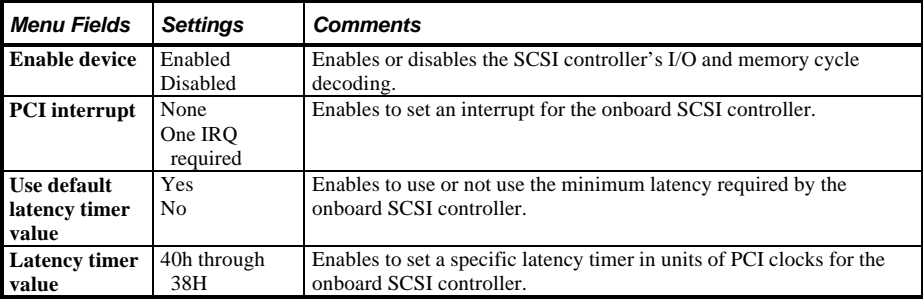

#### **Onboard network device group**

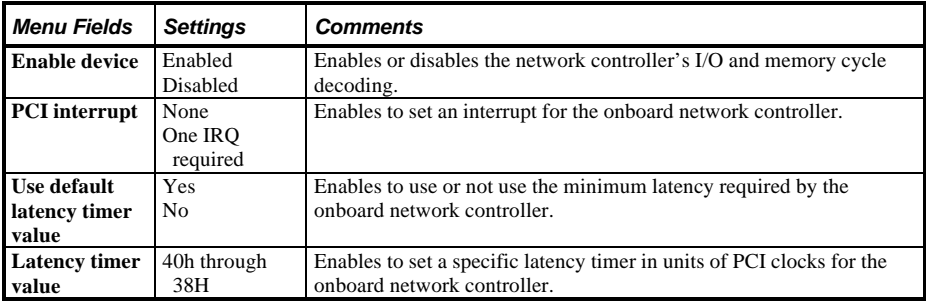

#### **PCI slot 1, 2, and 3 options group**

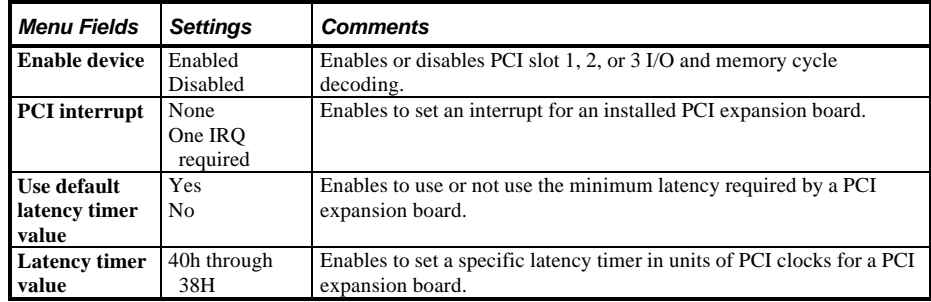

#### **CL-GD5428 VGA graphics controller**

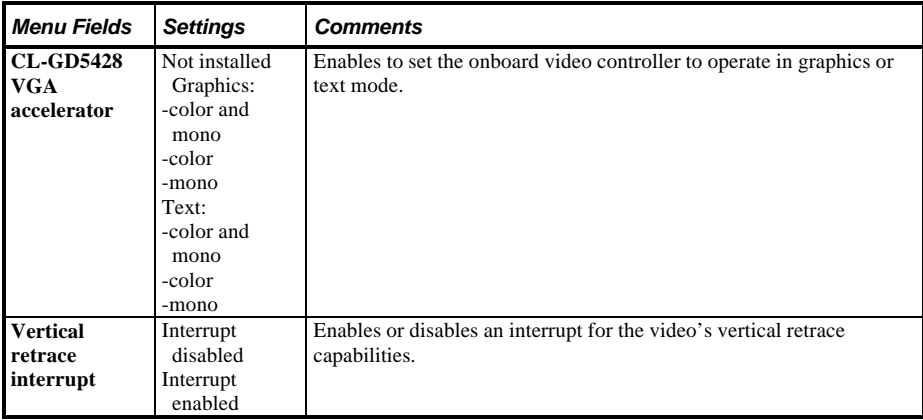

# **Chapter 3** Service Procedures

### Safety Requirements

#### **WARNING**

**Static electricity collects on non-conductors such as paper, cloth, or plastic. A static discharge can be damaging even though you often cannot see or feel it.**

The following safety precautions must be observed to insure product and personal safety and prevent damage to circuit boards and/or components:

- Always wear an ESD wrist strap when handling ESD sensitive material. Be sure it is properly connected.
- Keep circuit boards and components away from non-conductors.
- Keep clothing away from circuit boards and components.
- Keep circuit boards in anti-static bags.
- Be cautious when AC power is exposed when working on an assembly.
- Always use an ISOLATION TRANSFORMER when diagnosing any terminals, monitors or power supplies when AC power is applied.
- Be cautious of very high voltage potentials when working with monitors.

There should be an approved insulating mat (for technician safety) in front of any workbench where monitors, terminals or power modules are being serviced when power is applied.

**NOTE** Do NOT wear ESD straps when working on terminals, monitors or power supplies when AC power is applied. This is to avoid the hazard of electrical shock.

### Recommended Tools

The following tools are needed for servicing Digital PC systems. Note that test equipment must be calibrated.

- Multimeter  $(4 \frac{1}{2}$  digit)
- A philips screwdriver
- An antistatic wrist strap

#### **Other Materials Needed**

Cleaning agent should be an all purpose cleaner that is used in-house.

#### **Special Tools Required**

None.

#### **Remedial Diagnostic Test Software**

*QAPLUS/fe*, PC Advanced Diagnostic Software, latest version.

Supplier information: *Diagsoft, Inc. 5615 Scotts Valley Drive, Suite 140 Scotts Valley, California 95066, U.S.A. Voice : 1-408-438-8247 Fax : 1-408-438-7113 Internet : http://www.diagsoft.com* (Diagsoft, Inc. homepage)

#### **Recommended Virus Detection and Cleanup Software**

F-PROT, Virus Detection and Cleanup Software, latest version.

Supplier information : North America, South America, Australia and New Zealand: *Command Software Systems Inc. Tel: +1-407-575 3200 Fax: +1-407-575 3026*

Most of Europe, Africa, Middle and Far East: *Data Fellows Ltd Paivantaite 8 FIN-02210 ESPOO FINLAND tel: +358-0-478 444 fax: +358-0-478 44 599 e-mail: f-prot@datafellows.fi Internet : http://www.datafellows.fi* (Data Fellows Ltd. homepage)

### ECO/FCO Information

#### **BIOS Version Information**

Refer to the Digital DECpc Bulletin Board Support (telephone number: **xx33 92960312**) for the latest information on BIOS upgrades.

### Removing the Side Panel

Before removing the side panel, perform the following:

- 1) Turn off power to all external devices connected to server.
- 2) Turn server off.
- 3) Unplug power cord from wall outlet.
- 4) Disconnect power cord and monitor cord from server.

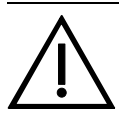

**WARNING**

**You might injure yourself or damage the server if you attempt to remove the side panel before unplugging the ac and monitor power cords.**

To unlock the side panels, turn the chassis key clockwise to a horizontal position (see Figure 3-1). To remove the side panels, pull each one toward the rear of the server and then lift away.

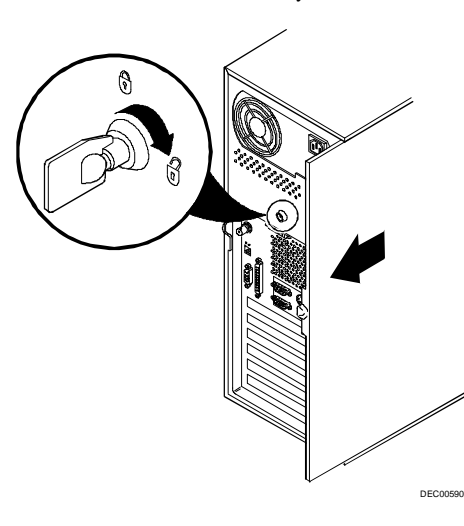

**Figure 3 - 1 Unlocking and Removing the Side Panels**

**P**

## Server Components

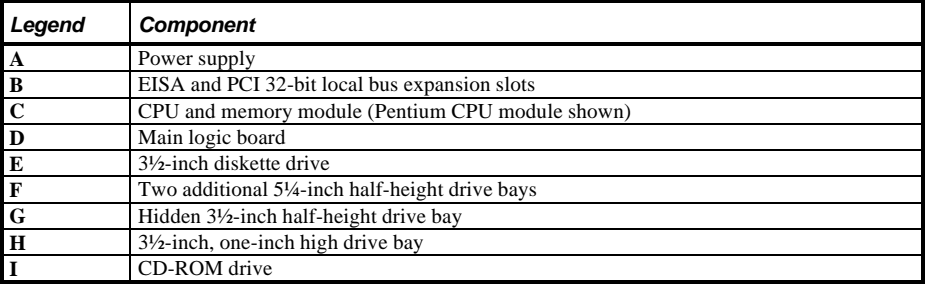

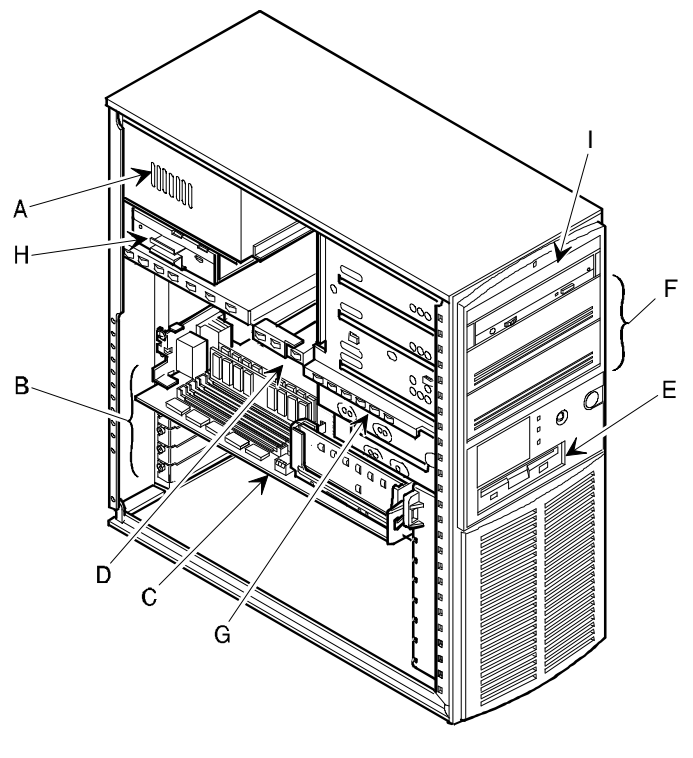

DEC00591-2

**Figure 3 - 2 Server Components**

### Expansion Slots

The PRIORIS LX server contains seven expansion board slots for installing up to six EISA or PCI expansion boards. Four of the slots support extended industry-standard 32-bit EISA expansion boards. The remaining three PCI local bus expansion slots support 32-bit PCI local bus expansion boards. This enables the server to deliver improved performance by using a higher speed data path.

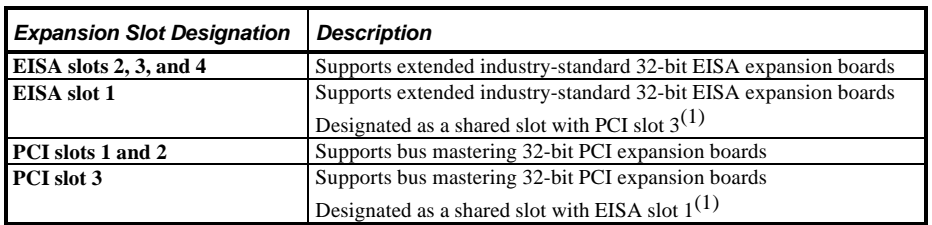

(1) Only one expansion board can reside in EISA slot 1 or PCI slot 3 at any one time. These slots have to share the expansion slot opening at the rear panel.

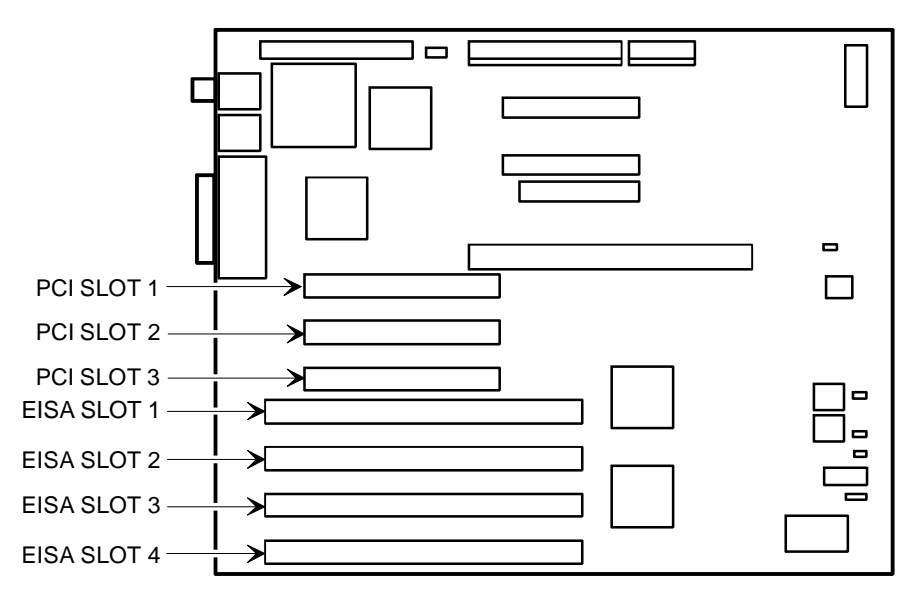

DEC00592-4

**Figure 3 - 3 PRIORIS LX Expansion Board Slots**

**P**

## Main Logic Board Switches/Jumpers

The following table lists the main logic board switches/jumpers and factory-default settings. Figure 3-4 shows the locations of the main logic board switch/jumper pins.

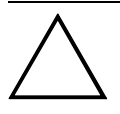

#### **CAUTION**

**Do not touch any electronic component unless you are safely grounded. Wear a grounded wrist strap or touch an exposed metal part of the server chassis. A static discharge from your fingers can result in permanent damage to electronic components.**

### **Main Logic Board Jumper Settings**

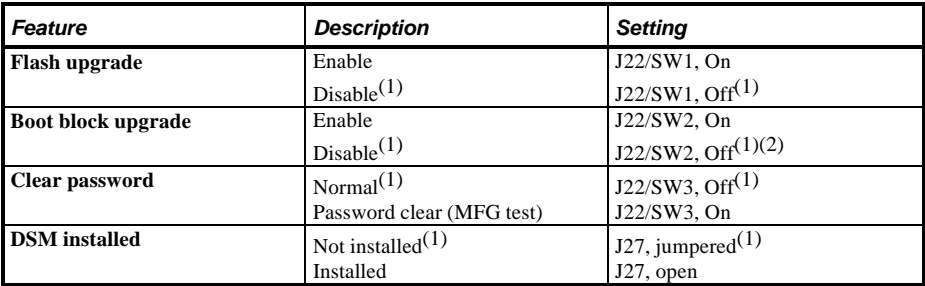

(1) Factory default setting.

(2) Setting this switch to the OFF position prevents corruption of the BIOS boot block when a boot block update is not required.

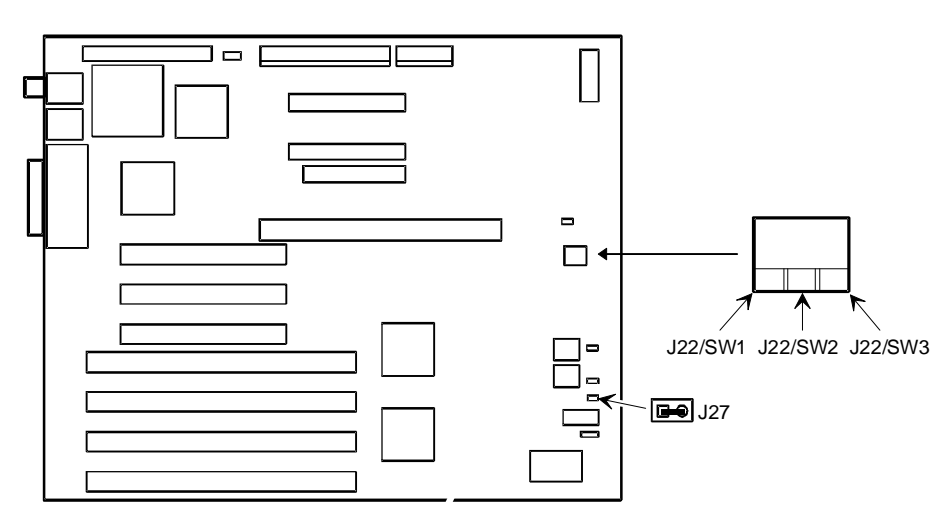

### **Main Logic Board Jumper Locations**

**Figure 3 - 4 Main Logic Board Jumper Locations**

### CPU Module Switches/Jumpers

The following table lists the CPU Module switches/jumpers and factory-default settings. Figure 3-5 and Figure 3-6 show the locations of the CPU Board switch/jumper pins.

#### **CAUTION**

**Do not touch any electronic component unless you are safely grounded. Wear a grounded wrist strap or touch an exposed metal part of the server chassis. A static discharge from your fingers can result in permanent damage to electronic components.**

#### **i486 CPU Module Switch Settings**

The following table lists the i486 CPU module switches/jumpers and factory-default settings. Figure 3-5 shows the locations of the i486 CPU module switch/jumper pins.

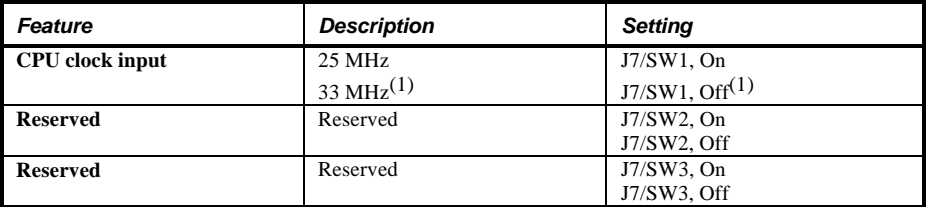

(1) Factory default setting

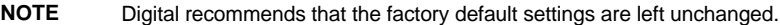

#### **i486 CPU Module Jumper Locations**

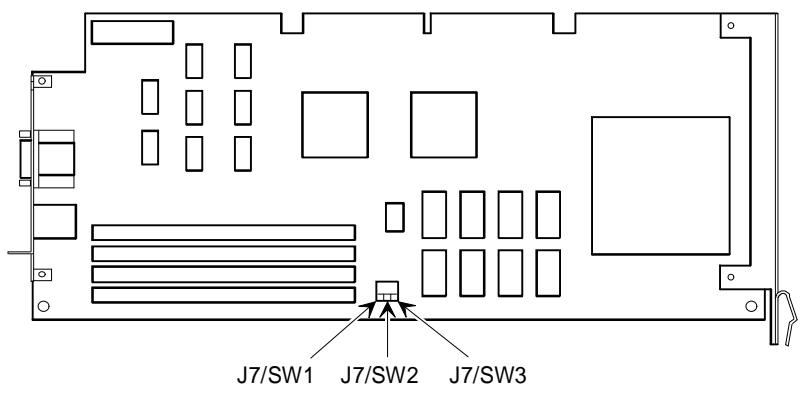

DEC00607-3

**Figure 3 - 5 i486 CPU Module Jumper Locations**

#### **Pentium CPU Module Switch Settings**

The following table lists the Pentium CPU module switches/jumpers and factory-default settings. Figure 3- 6 shows the locations of the Pentium CPU module switch/jumper pins.

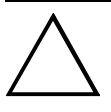

#### **CAUTION**

**Do not touch any electronic component unless you are safely grounded. Wear a grounded wrist strap or touch an exposed metal part of the server chassis. A static discharge from your fingers can result in permanent damage to electronic components.**

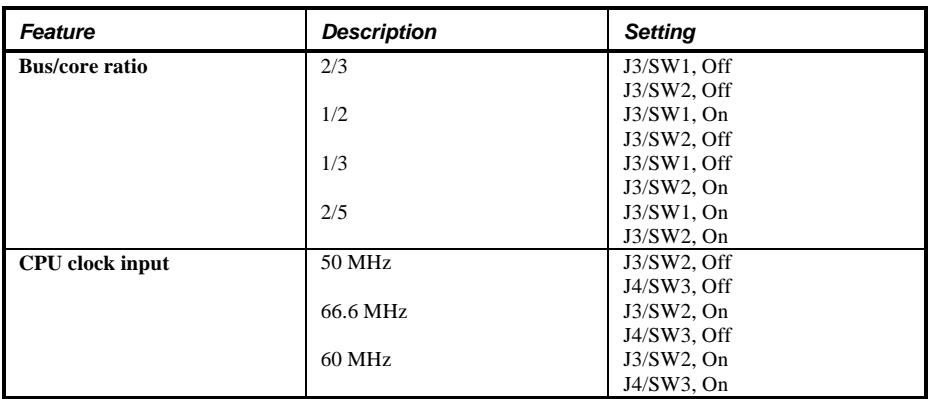

#### **Pentium CPU Module Jumper Locations**

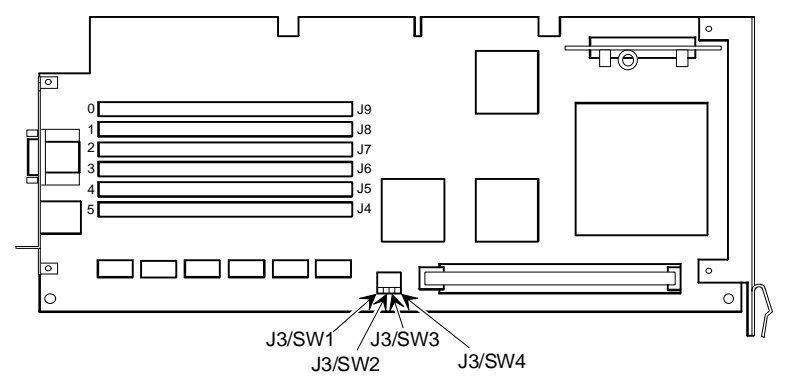

DEC00602-3

#### **Figure 3 - 6 Pentium CPU Module Jumper Locations**

**P R I O R I S**

**L X**

### Computer Memory Configurations

Adding more memory allows the server to run larger, more complicated software and run it quicker. The amount of memory the server supports depends on the type of CPU module that has been installed. When the i486 CPU module has been installed, the server will support up to 128 MB using 32 MB single in-line memory modules (SIMMs) in SIMM sockets 0 through 3 (J3 through J6). When the Pentium CPU module has been installed, the server will support up to 192 MB using 32 MB SIMMs in SIMM sockets 0 through 5

(J4 through J9).

The server is shipped with at least 16 MB of memory. 4 MB, 8 MB, 16 MB, or 32 MB SIMMs can be added.

When installing SIMMs:

- ♦ SIMMs must be installed in pairs. For example, a 32 MB SIMM in socket 0 and a 32 MB SIMM in socket 1. SIMM sizes within sockets can not be mixed.
- SIMMs must be the same type and speed.
- SIMMs must have an access time of 70 ns or less.

#### **i486 CPU Module Memory Configurations**

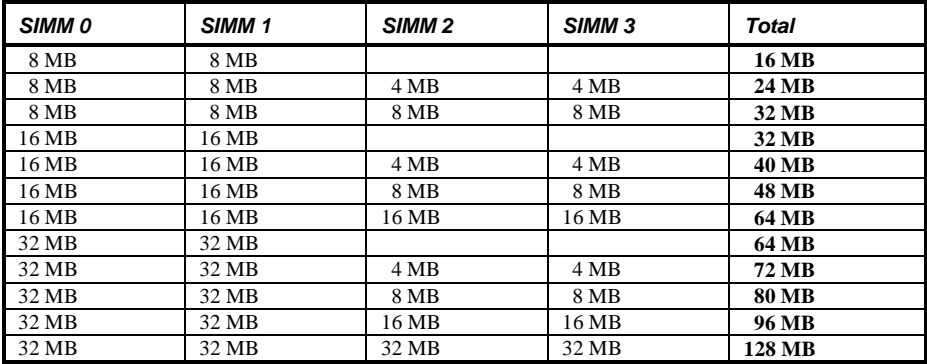
### **i486 CPU Module SIMM Socket Locations**

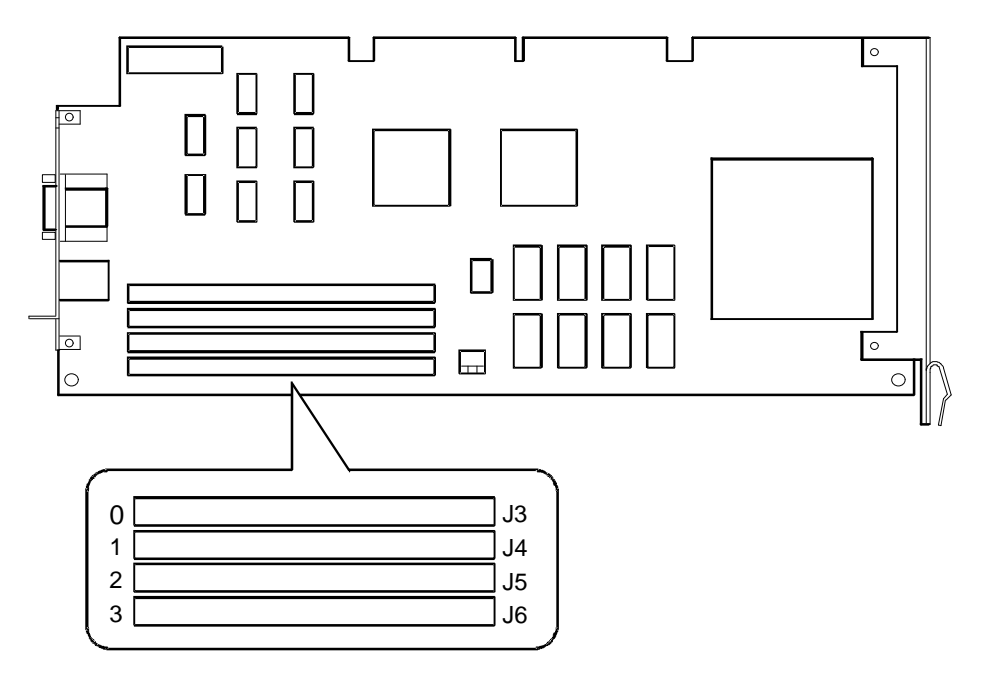

**Figure 3 - 7 i486 CPU Module SIMM Socket Locations**

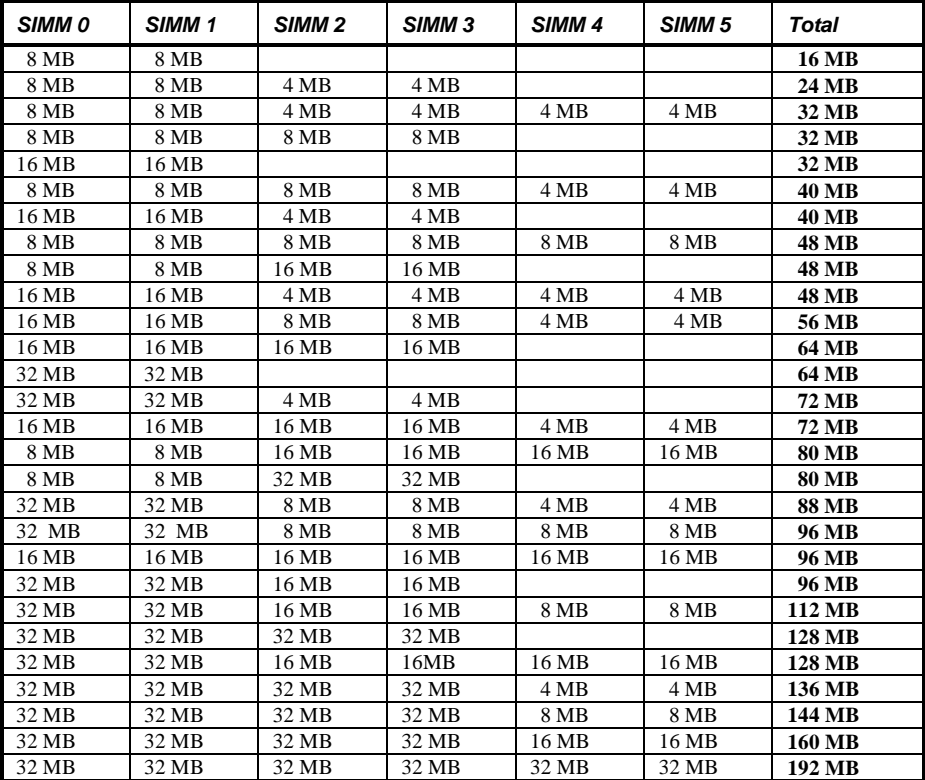

#### **Pentium CPU Module Memory Configurations**

#### Digital PRIORIS LX Server Service Procedures

#### **Pentium CPU Module SIMM Socket Locations**

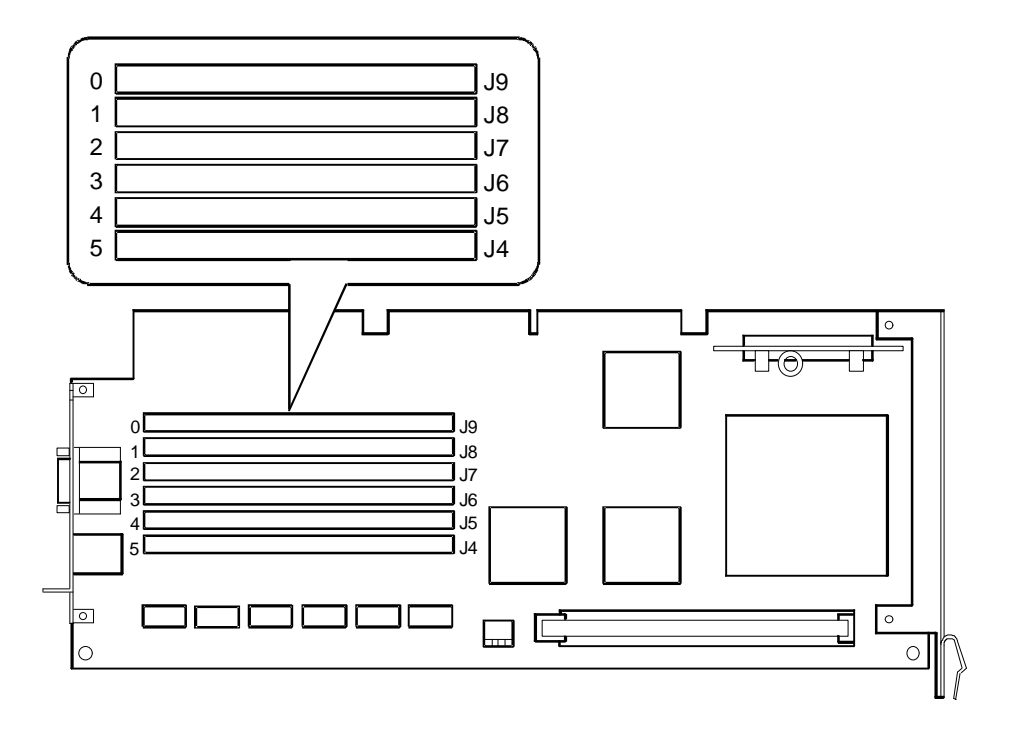

**Figure 3 - 8 Pentium CPU Module SIMM Socket Locations**

### Part Removal and Replacement Procedures

#### **Removing the 3½-Inch Diskette Drive**

To remove the 3½-inch diskette drive:

- 1) Turn off external devices and server.
- 2) Disconnect external devices, ac power, and monitor power.
- 3) Unlock and remove side panel.
- 4) Disconnect power and ribbon cables.
- 5) Remove screws securing drive to chassis.
- 6) Slide diskette drive out of the drive bay..

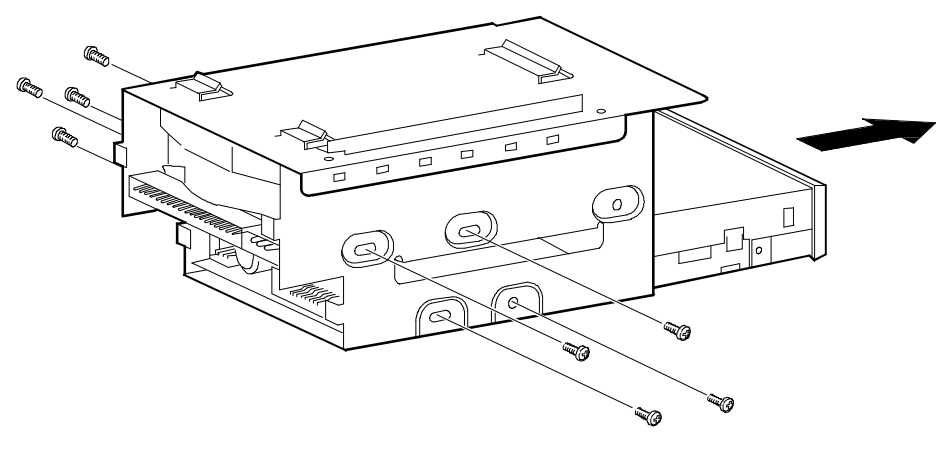

DEC00601

**Figure 3 - 9 Removing the 3½-Inch Diskette Drive**

#### **Removing Devices in the Upper Drive Bay Area**

To remove a device from the upper drive bay area perform the following steps:

- 1) Turn off the server. Disconnect any external devices and unplug the power cord from the wall outlet. Unplug the power cord and monitor cord from the back of the server.
- 2) Unlock and remove both side panels.
- 3) Disconnect power and ribbon cables.
- 4) Remove screws securing device to chassis.
- 5) Slide device drive out of the upper drive bay.

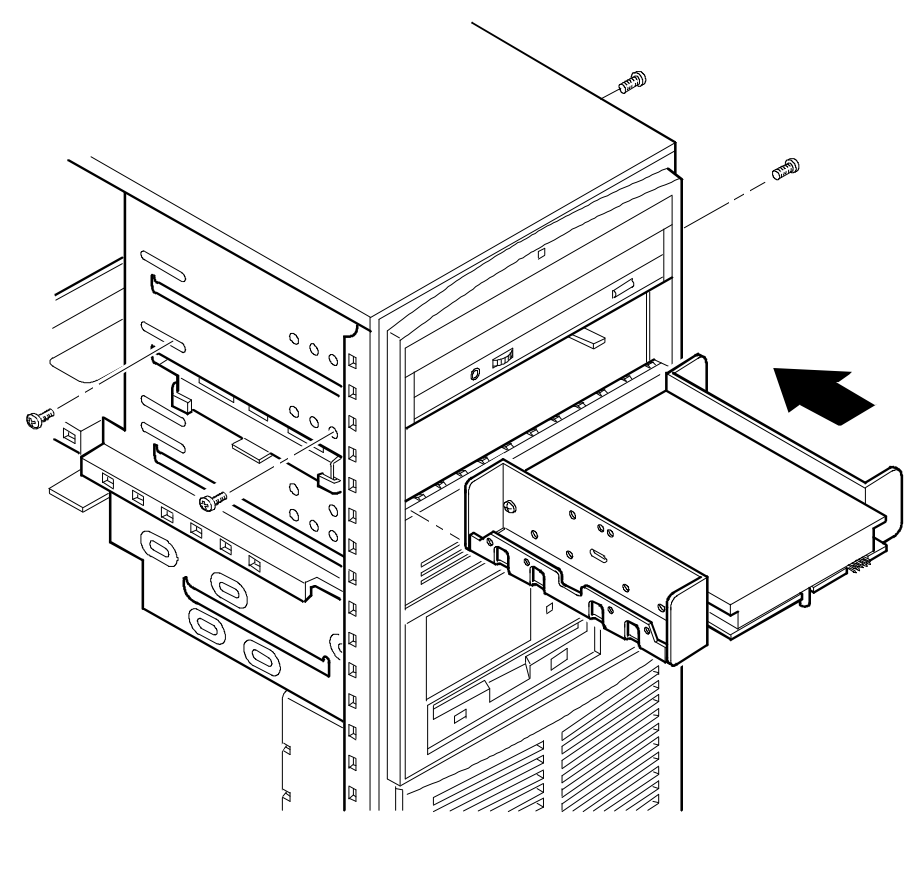

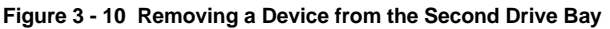

#### **Removing a Device in the Rear Drive Bay**

To remove a device in the rear drive bay area perform the following steps:

- 1) Turn off the server. Disconnect any external devices and unplug the power cord from the wall outlet. Unplug the power cord and monitor cord from the back of the server.
- 2) Unlock and remove the left side panel.
- 3) While squeezing the two metal tabs together, remove the drive bay assembly from the server (A, Figure 3-11).

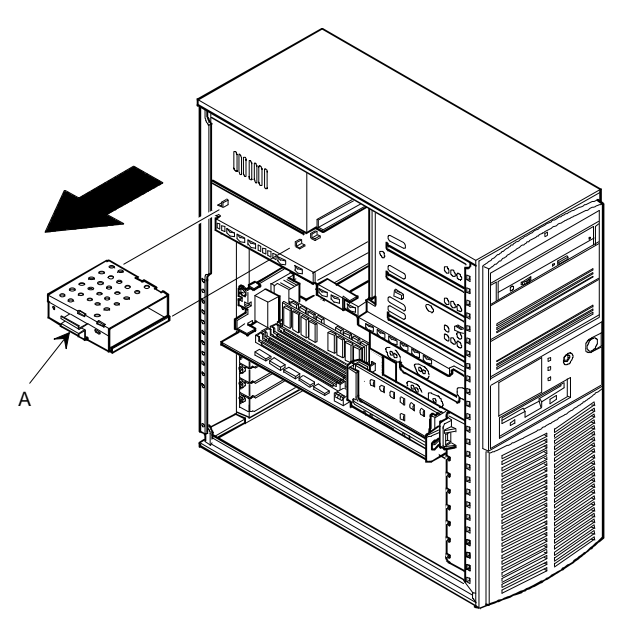

DEC00595-2

**Figure 3 - 11 Removing the Rear Drive Bay Assembly**

**P R I**

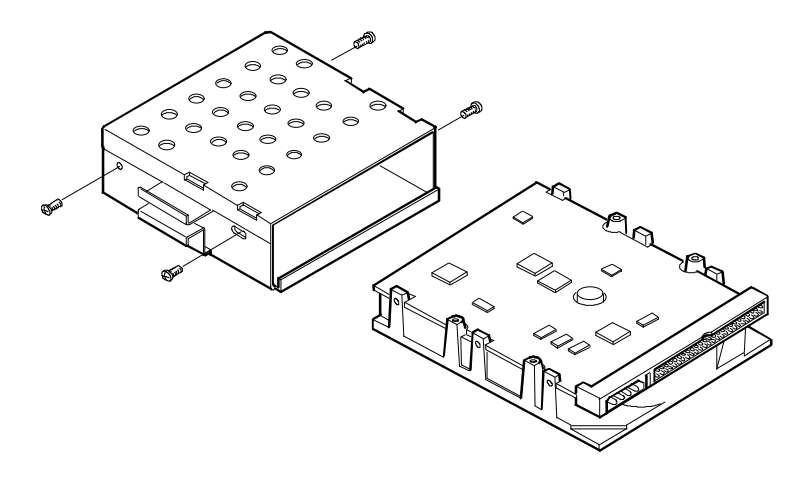

DEC00596 **Figure 3 - 12 Removing a 3½-Inch Device in the Rear Drive Bay Assembly**

#### **Removing Devices in the Lower Drive Bay Area**

The lower drive bay area holds two 3½-inch devices, typically a diskette drive and a hard drive. To remove the devices in the lower drive bay area, remove the entire drive bay assembly from the server and then remove the devices from the assy.

Perform the following steps:

- 1) Turn off the server. Disconnect any external devices and unplug the power cord from the wall outlet.
- 2) Unplug the power cord and monitor cord from the back of the server.
- 3) Unlock and remove the left side panel.
- 4) Remove the cables from the devices in the lower drive bay.
- 5) Note the position of the cables so that they can be reconnected to the correct devices later.
- 6) Lift up on the retaining clip at the rear top of the drive bay assembly and slide the assembly to the rear of the server (A, Figure 3 - 13).
- 7) Remove a device by removing the screws on the side and sliding the device out of the lower bay assembly.

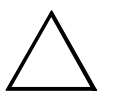

#### **CAUTION**

**Be sure to support the drive bay assembly so that it does not fall and damage circuit boards.**

DEC00600

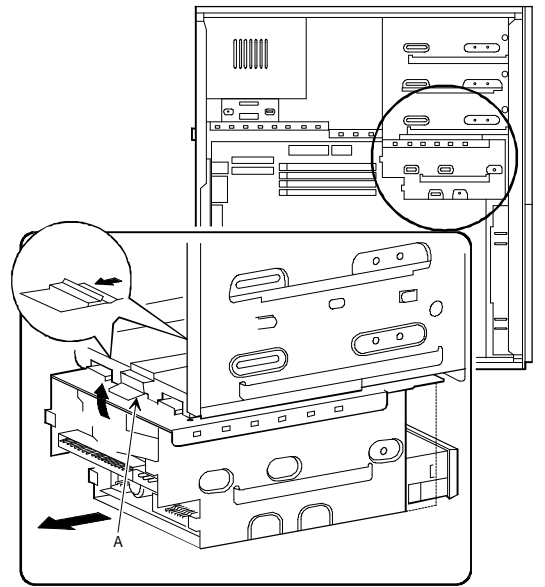

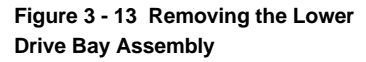

**P R I O R**

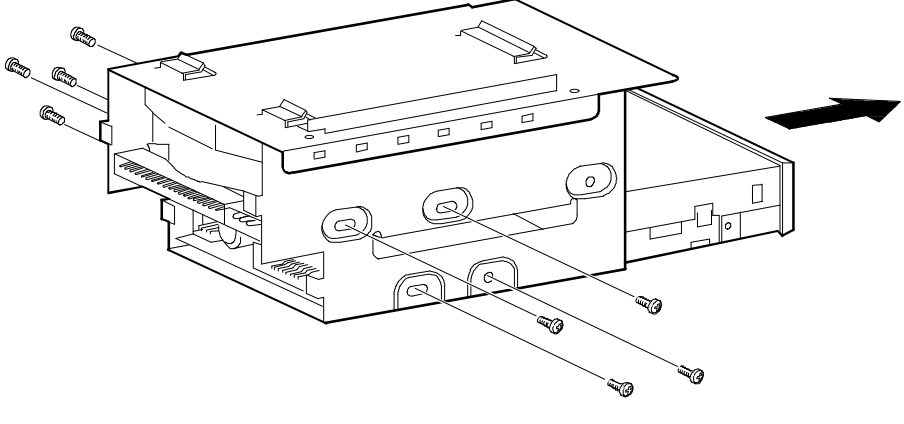

DEC00601

**Figure 3 - 14 Removing the Lower Drive Bay Devices**

#### **Removing the Main Logic Board**

To remove the main logic board:

- 1) Turn off external devices and server.
- 2) Disconnect external devices, ac power, and monitor power.
- 3) Unlock and remove side panel.
- 4) Remove all connectors.
- 5) Remove CPU module retaining bracket and CPU module.
- 6) Remove all expansion boards.
- 7) Remove mounting screws.
- 8) Carefully rotate the main logic board out, bottom first.

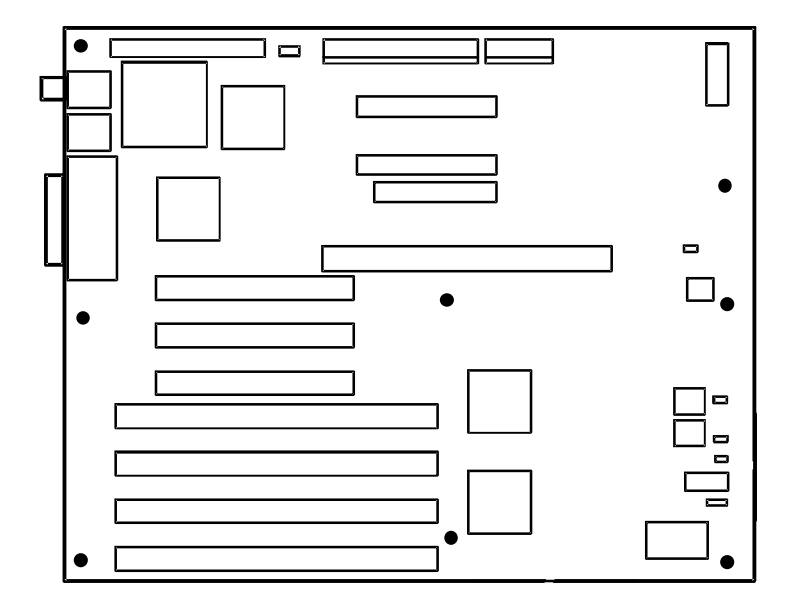

**Figure 3 - 15 Removing the Main Logic Board**

**P R I O R I S**

#### **Removing the Power Supply**

To remove the Power Supply:

- 1) Turn off external devices and server.
- 2) Disconnect external devices, ac power, and monitor power.
- 3) Unlock and remove side panel.
- 4) Remove metal shield.
- 5) Remove screws securing power supply to rear of chassis.
- 6) Release power supply from two locking tabs at side of chassis.
- 7) Carefully remove power supply from server.

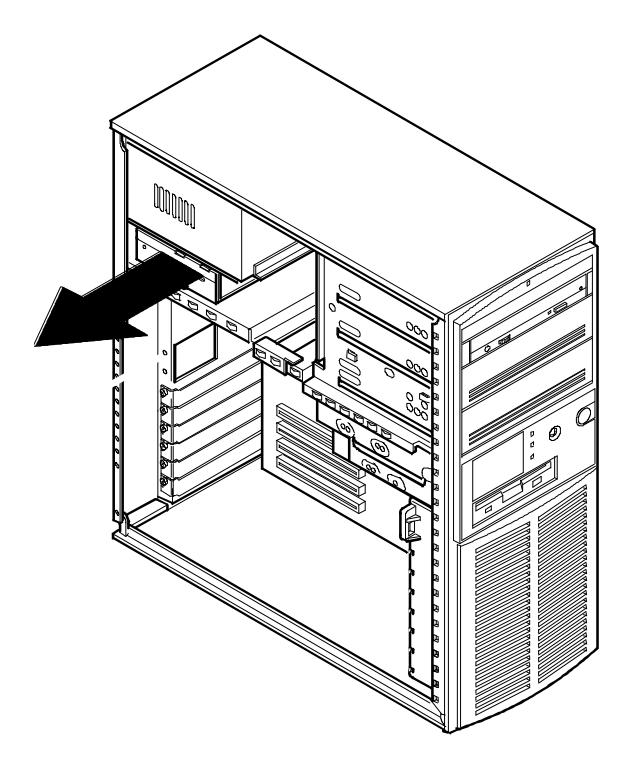

DEC00591-3

**Figure 3 - 16 Removing the Power Supply**

#### **Removing the CPU Module**

To remove the CPU Module:

- 1) Turn off the server. Disconnect any external devices and unplug the power cord from the wall outlet. Unplug the power cord and monitor cord from the back of the server.
- 2) Unlock and remove the left side panel.
- 3) Remove the screw that secures the CPU module to the server's rear panel.
- 4) Grasping both ends of the CPU module, carefully remove it from the main logic board.
- 5) Store the CPU module in an anti-static package.

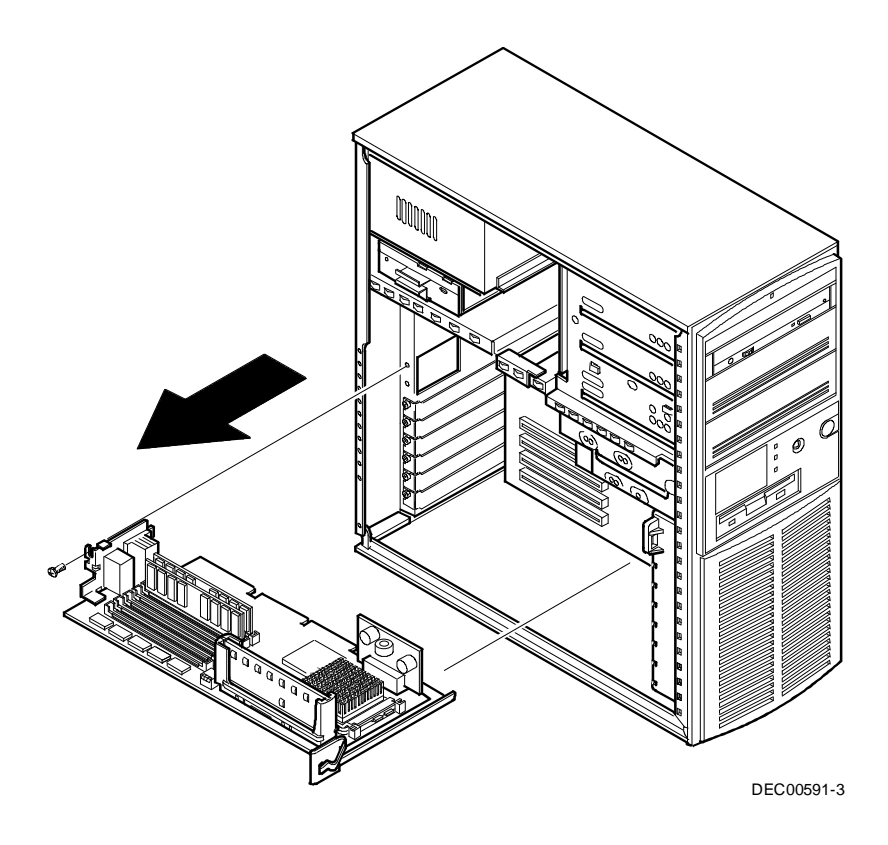

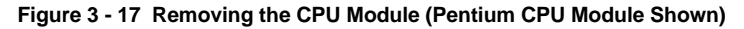

### Installation Procedures

#### **Installing a Secondary Cache Module (Pentium CPU Module Only)**

The server's Pentium CPU module comes with a 256 KB write-back standard or burst secondary cache module. Standard cache refers to asynchronous cache; "burst" cache refers to synchronous (higher performance) cache. An upgrade to a 512 KB secondary cache module can be made by replacing the existing 256 KB cache module.

To upgrade to a 512 KB cache, perform the following:

- 1) Turn off the server. Disconnect any external devices and unplug the power cord from the wall outlet. Unplug the power cord and monitor cord from the back of the server.
- 2) Unlock and remove the left side panel.
- 3) Remove the CPU module and place it on an antistatic surface.
- 4) Holding the 256 KB secondary cache module only by the top edge, carefully lift it away from the CPU module and place it in an antistatic package.
- 5) Holding the 512 KB secondary cache module only by the top edge, carefully insert it into the socket on the CPU module. Make sure it fully seats into the socket.
- 6) Install the CPU module making sure it is firmly seated into the socket.
- 7) Replace and lock the left side panel.
- 8) Reconnect the power cord and monitor cord to the back of the server. Reconnect any external devices and plug the power cord into the wall outlet.
- 9) Reboot and run the SCU.

**Figure 3 - 18 Installing a Secondary Cache Module**

10) From the main menu select Configure Computer then select View and Edit Details to enable the external cache option. Select Save and Exit to configure the server for the secondary cache.

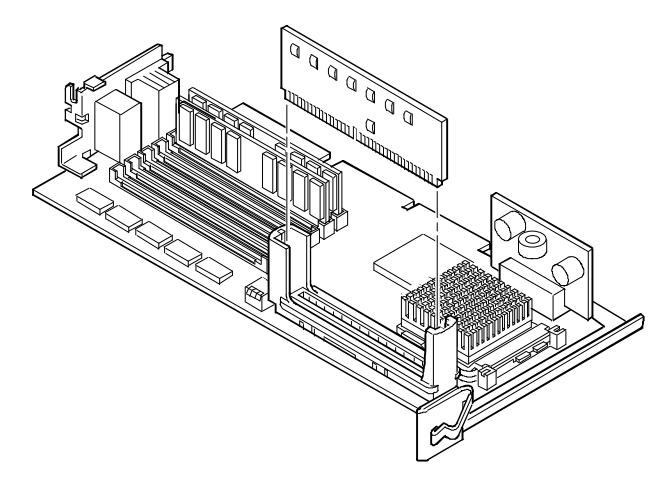

**P R**

DEC00611

### Upgrading Procedures

#### **Upgrading the CPU Module**

Installing a higher-performance CPU module increases the capabilities of the server. It also enables upgrades with future CPUs, install additional server memory, and installation of a larger capacity secondary cache module (Pentium CPU module only).

To upgrade the CPU module:

- 1) Remove the CPU module. *Refer to "Removing the CPU module".*
- 2) Install additional server memory. *Refer to "Computer Memory Configurations"*.
- 3) Install a secondary cache module (Pentium CPU module only). *Refer to "Installing a Secondary Cache Module"*.
- 4) Prior to installing an upgraded or new CPU module, *refer to "CPU Module Switch/Jumper settings"* to see if any configuration switches need to be set.
- 5) Install the CPU module.
- 6) Make sure the metal bracket at the right-side of the CPU module is firmly seated against the plastic fan housing.
- 7) Reboot and run the SCU.
- 8) From the main menu select Configure Computer and then View and Edit Details.
- 9) Select Save and Exit to configure the server for the CPU module.

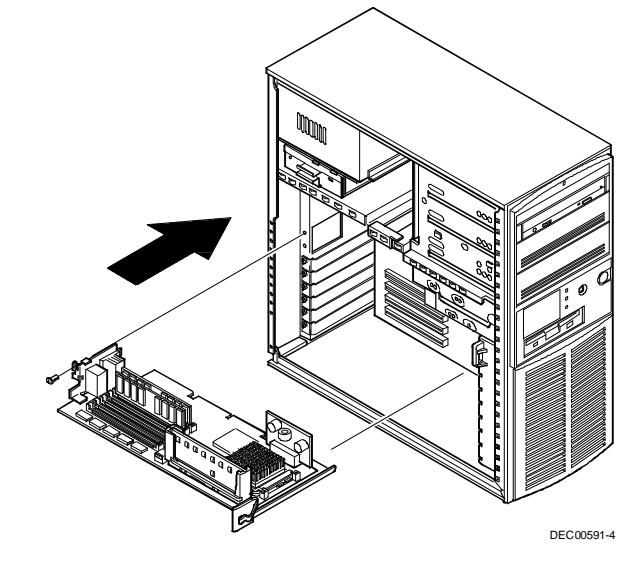

**Figure 3 - 19 Upgrading the CPU Module (Pentium CPU Module Shown)**

### **Upgrading the CPU**

The CPU module is equipped with a ZIF socket (Socket 7 type) capable of supporting higher performance Pentium processors.

To install a higher performance CPU:

- 1) Remove the CPU module.
- 2) Place the CPU module on an anti-static surface.
- 3) Lift up on the release lever to release the CPU.
- 4) Remove the CPU, noting its pin 1 orientation (A, Figure 3-20).
- 5) Install the new CPU.
- 6) Make sure pin 1 on the CPU is aligned with pin 1 on the ZIF socket. Pin 1 is located at the notched end of the CPU (A, Figure 3-21).
- 7) Return the release lever to its original position.
- 8) *Refer to Chapter 3, "CPU Module Jumper Settings*" to see if any configuration switches need to be set.
- 9) Install and secure the CPU module to the main logic board.

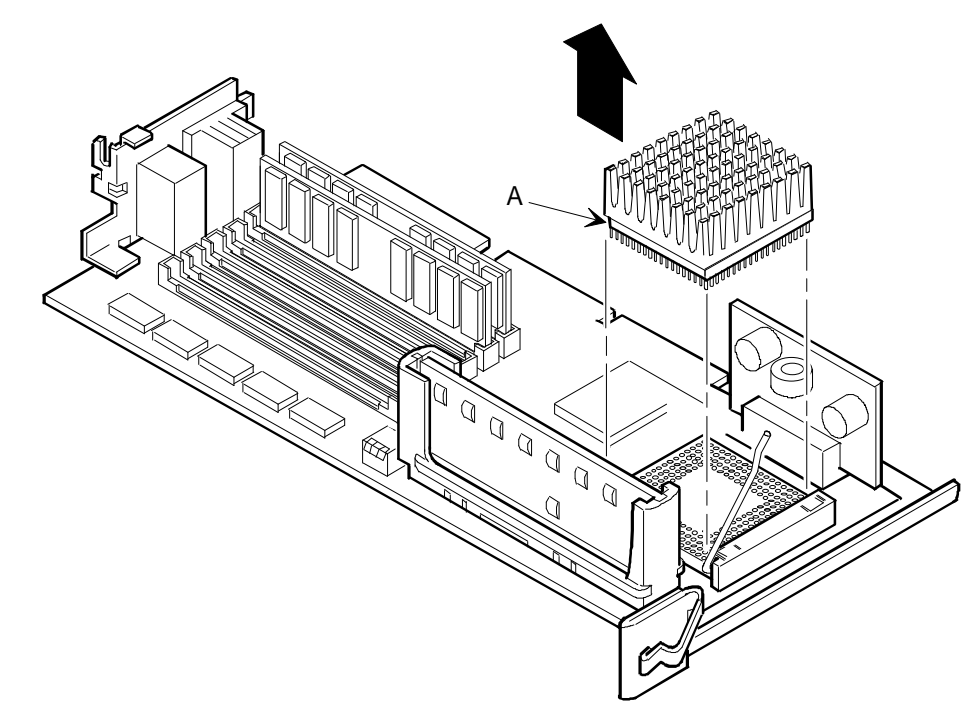

DEC00606-2

**Figure 3 - 20 Releasing the CPU**

**P R I**

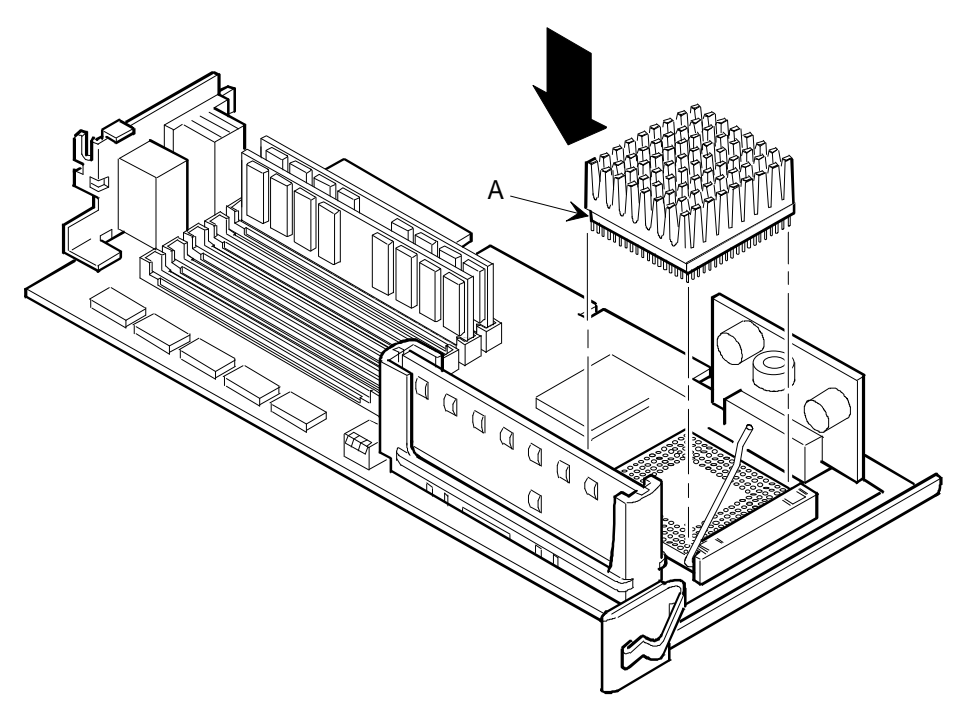

DEC00606-2

**Figure 3 - 21 Installing a New CPU**

#### **Replacing the Server Battery**

The server battery runs the server clock and retains any setup information when it is turned off. If the server ever fails to retain the correct date, time, or configuration settings when it is turned on, replace the server's battery.

To replace the battery, perform the following steps:

- 1) Record the server's configuration settings using the SCU.<br>2) Turn off the server Disconnect any external devices and
- 2) Turn off the server. Disconnect any external devices and unplug the power cord from the wall outlet. Unplug the power cord and monitor cord from the back of the server.
- 3) Unlock and remove the left side panel.
- 4) Remove the battery.
- 5) Install the new battery.

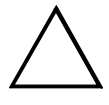

#### **CAUTION**

**Make sure pin 1 on the battery is correctly aligned with the pin 1 location on the socket (A, Figure 3-22). The pin 1 location on the battery is designated by a white dot in the lower left corner of the battery. Incorrect installation may cause faulty server operation.**

- 6) Replace and lock the left side panel.
- 7) Reconnect the power cord and monitor cord to the back of the server. Reconnect any external devices and plug the power cord into the wall outlet.
- 8) Reboot and run the SCU and configure the server using the recorded configuration settings from step 1.

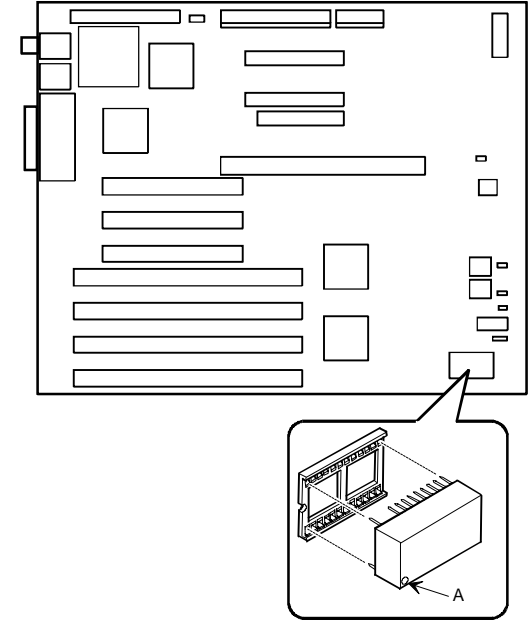

**Figure 3 - 22 Replacing the Server Battery**

DEC00592-3

### Connecting Devices

The data cable is usually a ribbon cable. Figure 3 - 23 shows a cabling configuration using one diskette drive. Figure 3-24 shows a cabling configuration using one primary IDE drive. Figure 3-25 shows a cabling configuration for two SCSI devices.

**NOTE** Be sure the cable is connected with the correct orientation. Most cables and sockets are keyed so that they cannot be connected backwards. If the cable or drive is not keyed, connect pin 1 of the cable to pin 1 of the socket.

> Pin 1 of the cable is on the edge with the colored stripe. Pin 1 of the socket should be marked number "1" at one end of the socket or with a number "1" printed on the circuit board near one end of the socket.

To connect any device, perform the following:

- 1) Connect the data cable to the device.
- 2) Connect a power cable to the device. Use one of the 4-pin connectors from the power supply.
- 3) If necessary, secure the device with two screws on each side. Use the screws that came with the device.
- 4) If the device is an internal device that has no front panel and is installed in the upper drive bay area, replace the plastic filler panel.
- 5) Replace and lock both side panels.
- 6) Connect the power cord and monitor cord to the back of the server. Connect any external devices and plug the power cord into the wall outlet.
- 7) Run the SCU to reconfigure the server for diskette or IDE devices.
- 8) Run the SCSI configuration utility to reconfigure the server for SCSI devices.

#### **Diskette Drive Connections**

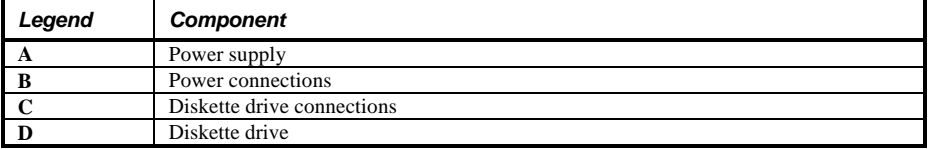

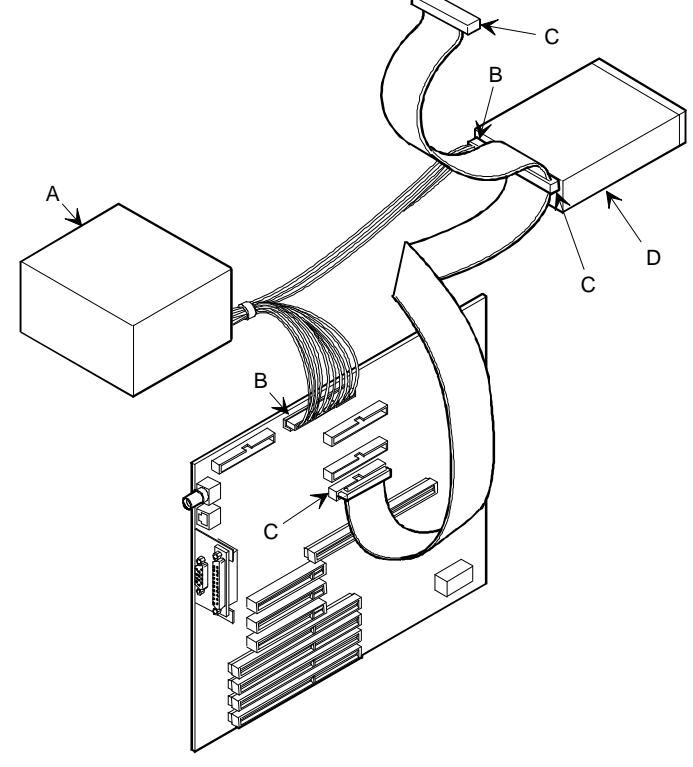

DEC00597-2

**Figure 3 - 23 Diskette Drive Data Cable Connections**

#### **Primary and Secondary IDE Drive Data Cable Connections**

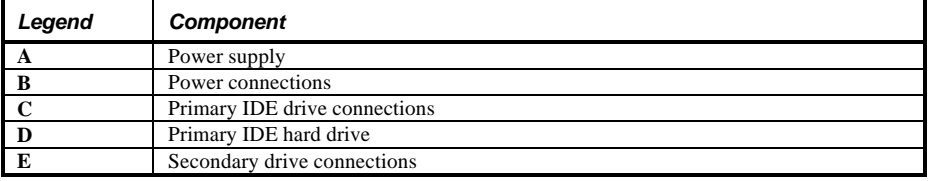

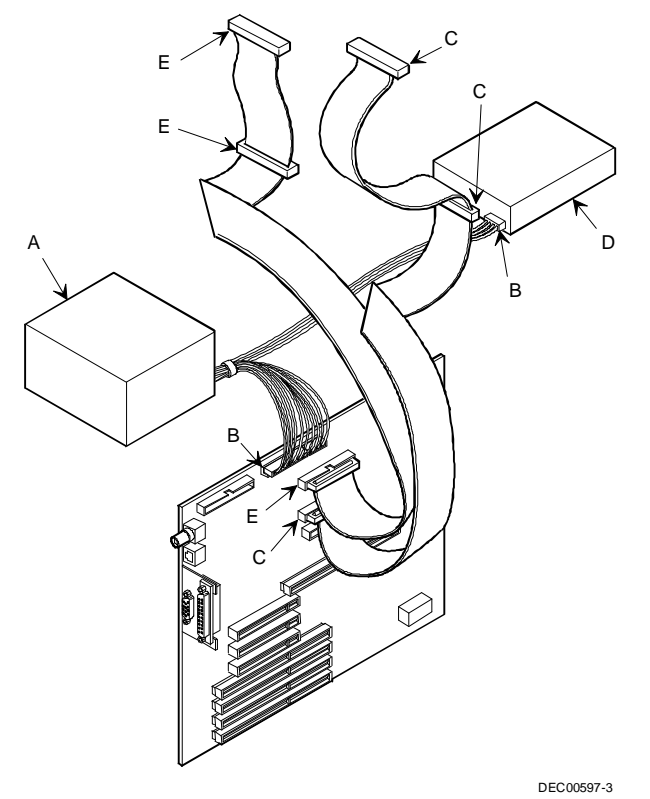

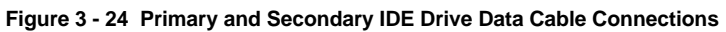

#### **SCSI Configuration Guidelines**

The PRIORIS LX Server includes an onboard Adaptec AIC-7850 SCSI-2 controller. The AIC-7850 controller connects directly to the PCI local bus and supports up to seven industry-standard fast, narrow (8 bit), 50-pin SCSI-2 devices. The server has been supplied with a standard 50-pin SCSI ribbon cable installed at the factory.

Additional SCSI devices can be added to the server by using an EISA- or PCI-based SCSI controller installed in an available expansion slot in conjunction with an external SCSI expansion box.

The server configuration, SCSI controller, and all SCSI devices must work together for optimum performance.

Use the following guidelines to configure the server and all SCSI devices:

- Each SCSI device (including the SCSI host adapter) must be configured with a unique ID number. The onboard SCSI controller defaults to ID 7. The SCSI CD-ROM drive defaults to ID 6. Use the remaining IDs (0-5) to configure hard disk drives and other SCSI devices. Hard disk drives should be configured to start with SCSI ID 0 and the lower ID numbers.
- The last physical SCSI device on each end of the SCSI bus must be terminated. Only use SCSI devices without terminators. If the SCSI device came with a built-in terminator installed, remove or disable the terminator from the device before completing the installation.

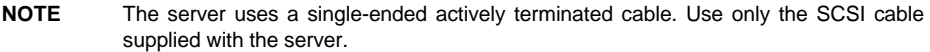

Refer to the SCSI device's manufacturer documentation for terminator locations.

The server is supplied with a fast, narrow (50-pin) connector cable assembly. The CD-ROM is connected to this cable leaving four connectors for internal drives.

**NOTE** This cable does not support wide (68-pin) SCSI devices. A separate wide adapter must be added to the server to support wide SCSI devices.

- SCSI device drivers are required to operate the SCSI devices, refer to the Adaptec 7800 Family Manager's Set or the EZ-SCSI documentation for installation procedures.
- The Adaptec AIC-7850 onboard controller includes a SCSI configuration utility, enabling changes of host controller settings, assigning SCSI IDs, and performing low-level formatting on new SCSI devices.
- To start the SCSI configuration utility:
- Press  $Ctrl + A$  when the BIOS banner appears during the boot process.
- If the server boots from a disk drive other than SCSI, make sure all SCSI device drivers are installed on that disk drive. SCSI devices can be used with an IDE drive only if the IDE drive is configured as drive C.

#### **SCSI Cable Connections**

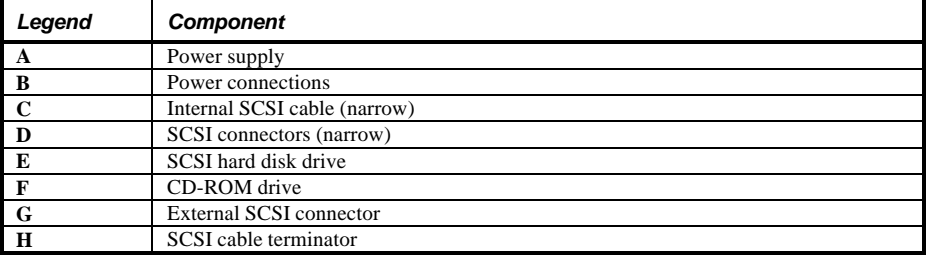

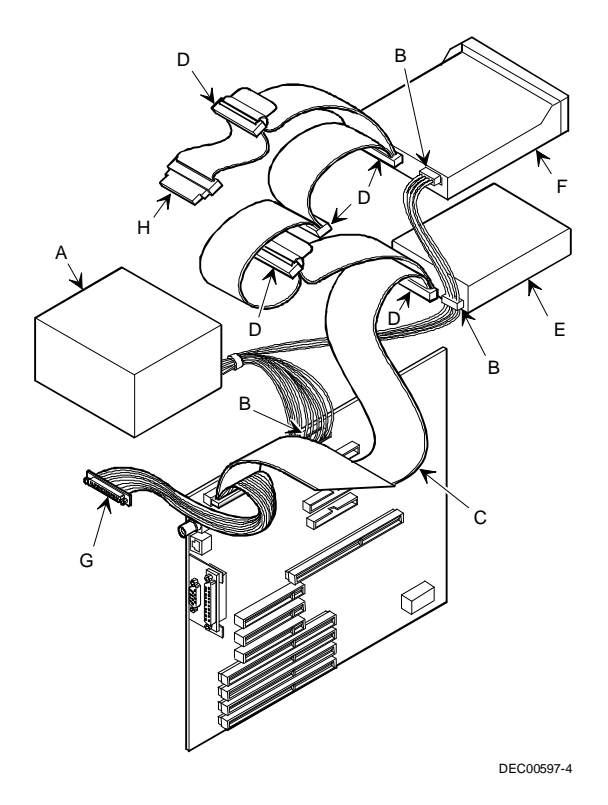

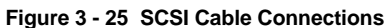

#### **Connecting an External Storage Box**

Use the SCSI connector at the rear of the server to connect an external storage box. To connect an external storage box, follow these instructions:

- 1) Turn off the server. Disconnect any external devices and unplug the power cord from the wall outlet. Unplug the power cord and monitor cord from the back of the server.
- 2) Connect the external storage box to the SCSI connector at the rear of the server.
- 3) Make sure the SCSI bus is properly terminated.
- 4) Refer to *"SCSI Configurations Guidelines"* provided earlier in this chapter.
- 5) Reconnect the power cord and monitor cord to the back of the server. Reconnect any external devices and plug the power cord into the wall outlet.
- 6) Connect power to the external storage box.
- 7) Reboot and run the SCSI configuration utility to disable the onboard termination or reconfigure the SCSI devices.

#### **External SCSI Bus Guidelines**

- Make sure that the selected SCSI addresses for the external SCSI devices do not conflict with other devices in the server.
- Make sure that the external SCSI bus is terminated properly.
- For proper operation, the total length of the SCSI cable must not exceed 3 meters (9.84 ft) this includes the cable inside the server, the cable from the server to the external storage box, and the cable inside the external storage box.
- Use only a high-density 50-pin SCSI-2 external connector.

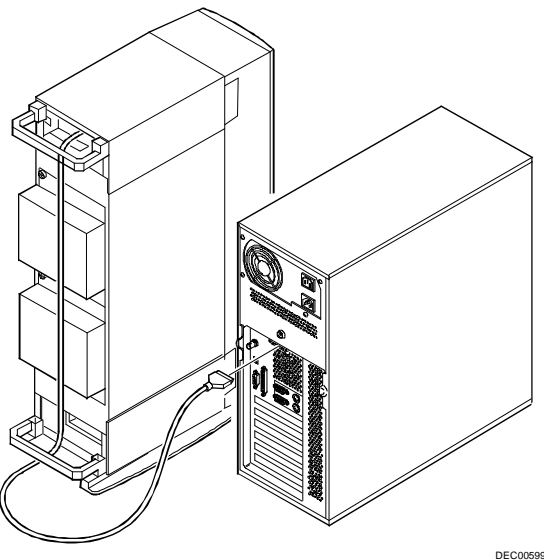

**Figure 3 - 26 Connecting an External Storage Box**

# Chapter 4 Troubleshooting

The following pages provide initial troubleshooting procedures and tables listing specific problems, probable causes, and recommended actions to take if the computer fails after configuration or after installing optional hardware or software.

Refer to the documentation supplied with additional options when experiencing problems with specific installed options.

### Initial Troubleshooting

Follow these general procedures to troubleshoot the PRIORIS LX Server:

- Press  $[Ctrl] + [Alt] + [Del]$ . If the computer fails to boot, turn it off, wait until all hard disk drives are spun down completely, and then turn it back on.
- If the POST detects an error refer to "*Computer Messages*" and take the appropriate steps to correct the problem. After the problem has been resolved, restart the computer.
- Run the BIOS Setup utility.
- Make sure all necessary changes have been made to the CONFIG.SYS and AUTOEXEC.BAT files
- Make sure all necessary video, printer, and application device drivers are properly installed.
- Ensure that all cables and connections are secure.
- Run the *QAPLUS/fe* advanced diagnostic software.
- If these steps do not identify and/or correct the problem, perform the specific troubleshooting procedures appropriate to the circumstances.

**NOTE** If you need to return a failed component, pack it in its original container and return it to Digital for service.

#### **Fill in the appropriate fields of the Part Exchange Form with the relevant error information!!**

## POST Execution Messages

The following messages appear at the bottom of the screen during POST execution:

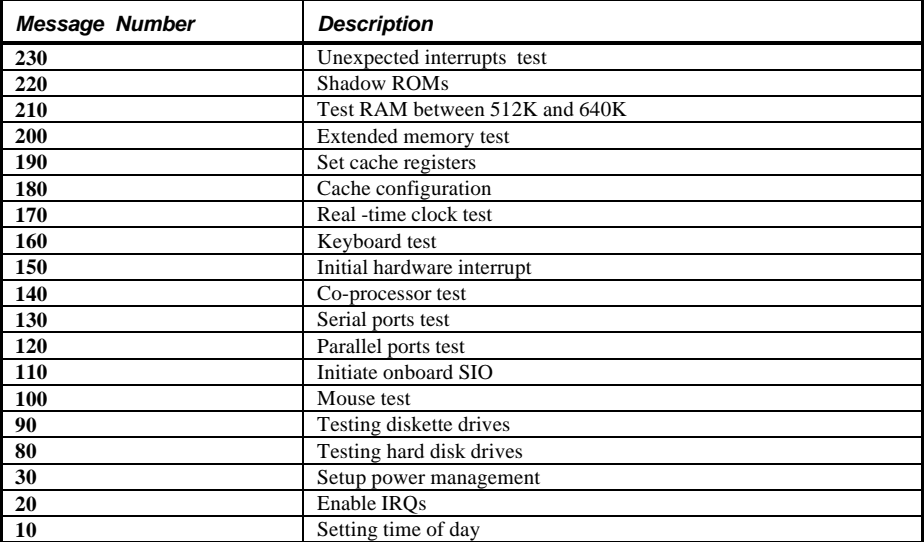

### Beep Codes

When POST finds an error and cannot display a message, the server's speaker emits a series of beeps to indicate the error and places a value in I/O port 80h. During POST, if the video configuration fails or if an external ROM module fails a checksum test, then the server beeps three times (one long beep, and two short beeps).

The following table lists other fatal errors and their associated beep codes. Each code represents the number of short beeps that are grouped together. Fatal errors (errors that lock up the server) are generally the result of a fault in the main logic board or some other add-on component (SIMM, BIOS, server battery, etc.).

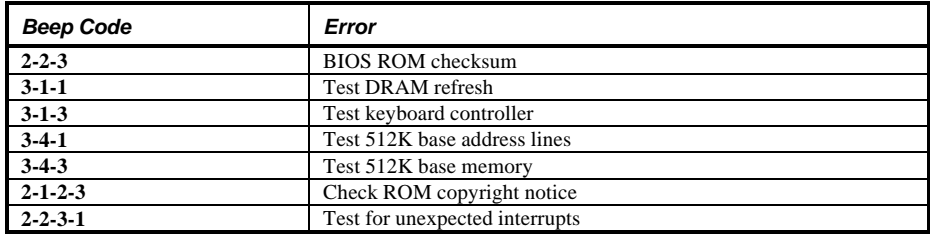

### POST and Boot Messages

The POST displays messages to alert in case of errors in hardware, software, and firmware or to provide operating information about the computer.

Each time the POST displays a message on screen, the computer's speaker beeps twice. If an error occurs before the monitor is initialized, specific beep codes sound to alert in case of a problem. The table below lists a general grouping of system messages arranged by the POST countdown number. In addition, each message is accompanied by text describing the message and in most cases, a recommended solution to the problem.

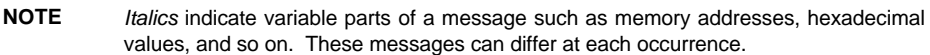

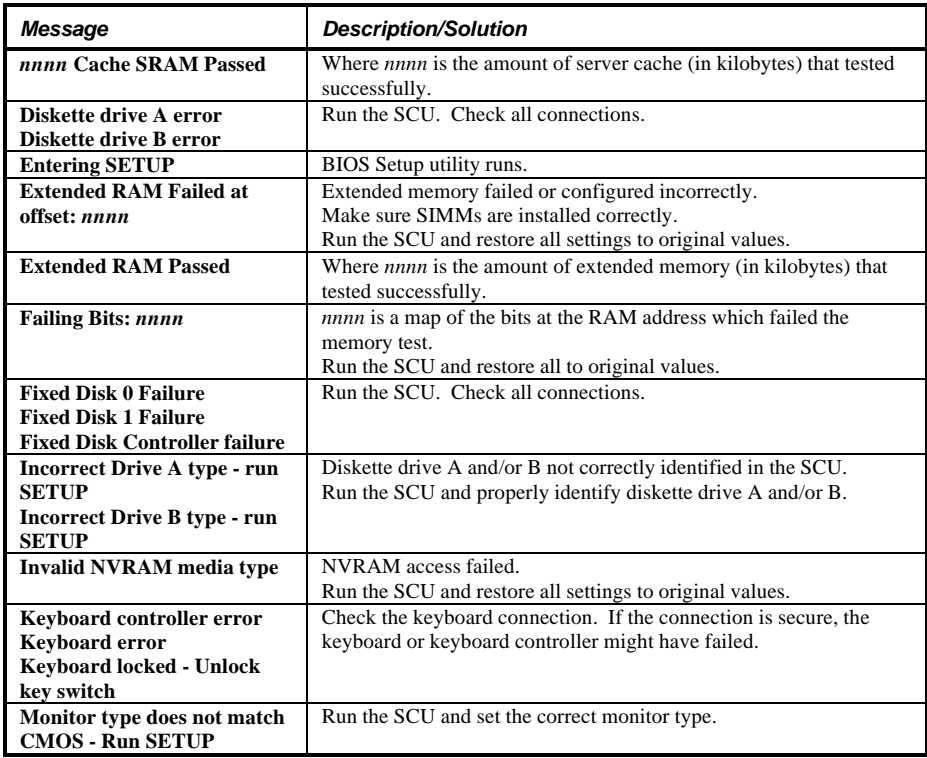

#### **POST and Boot Messages (continued)**

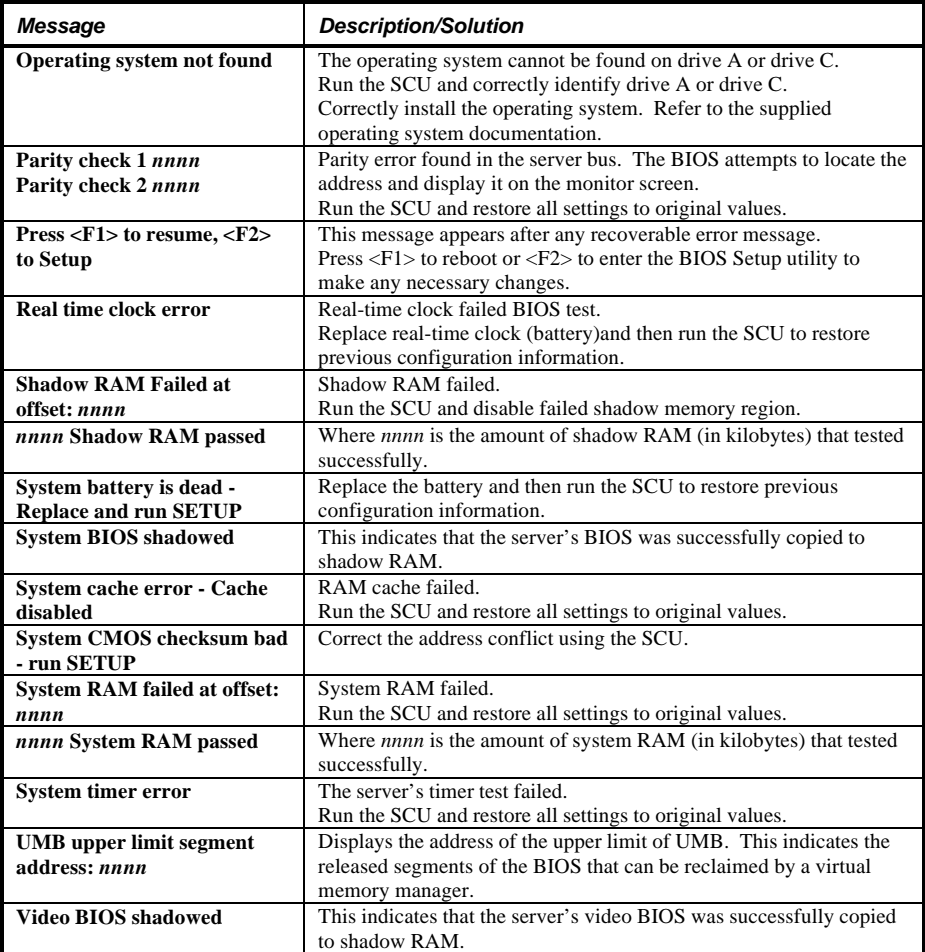

# Server Troubleshooting

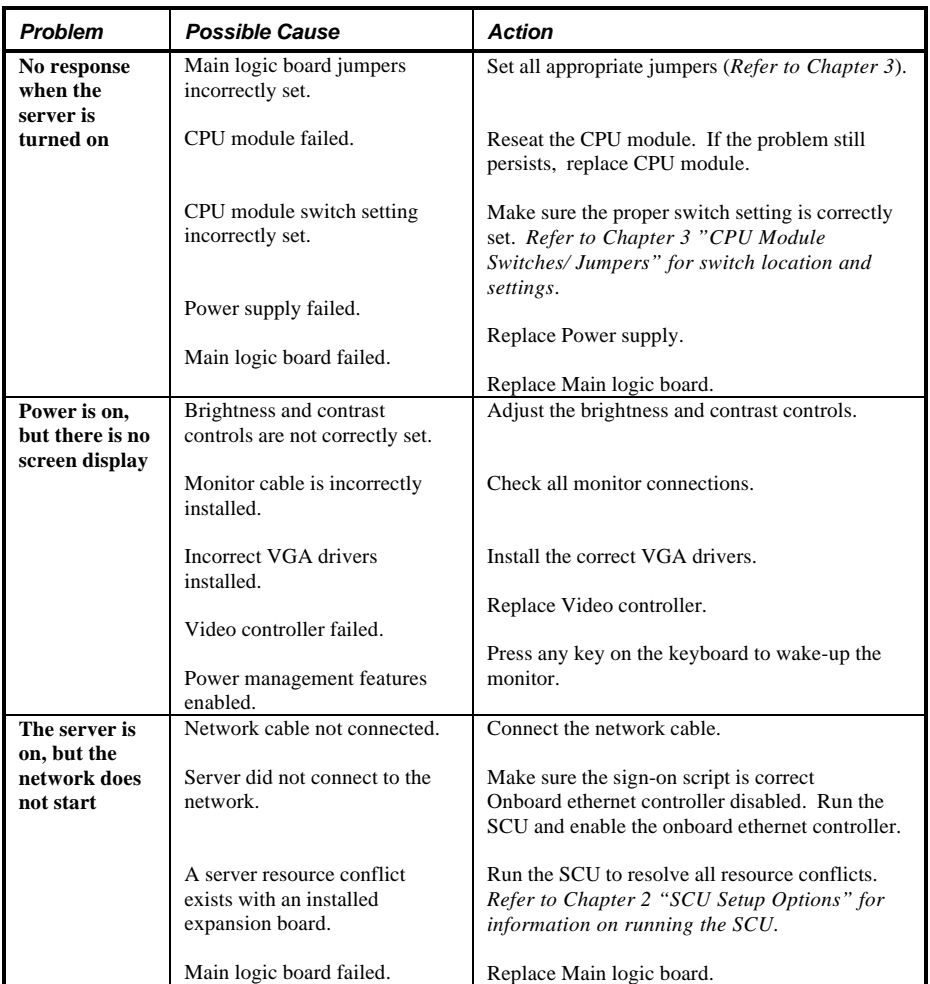

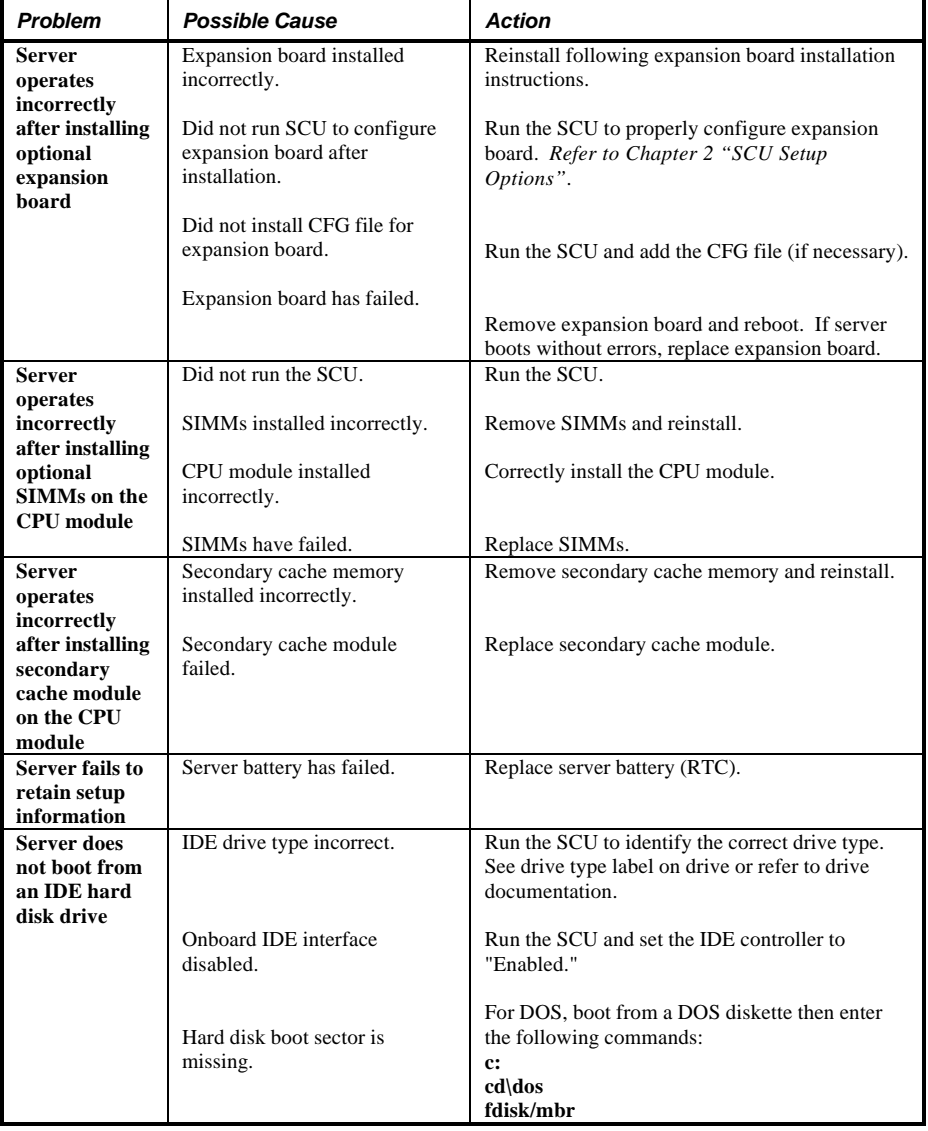

#### **Server Troubleshooting (continued)**

#### **Server Troubleshooting (continued)**

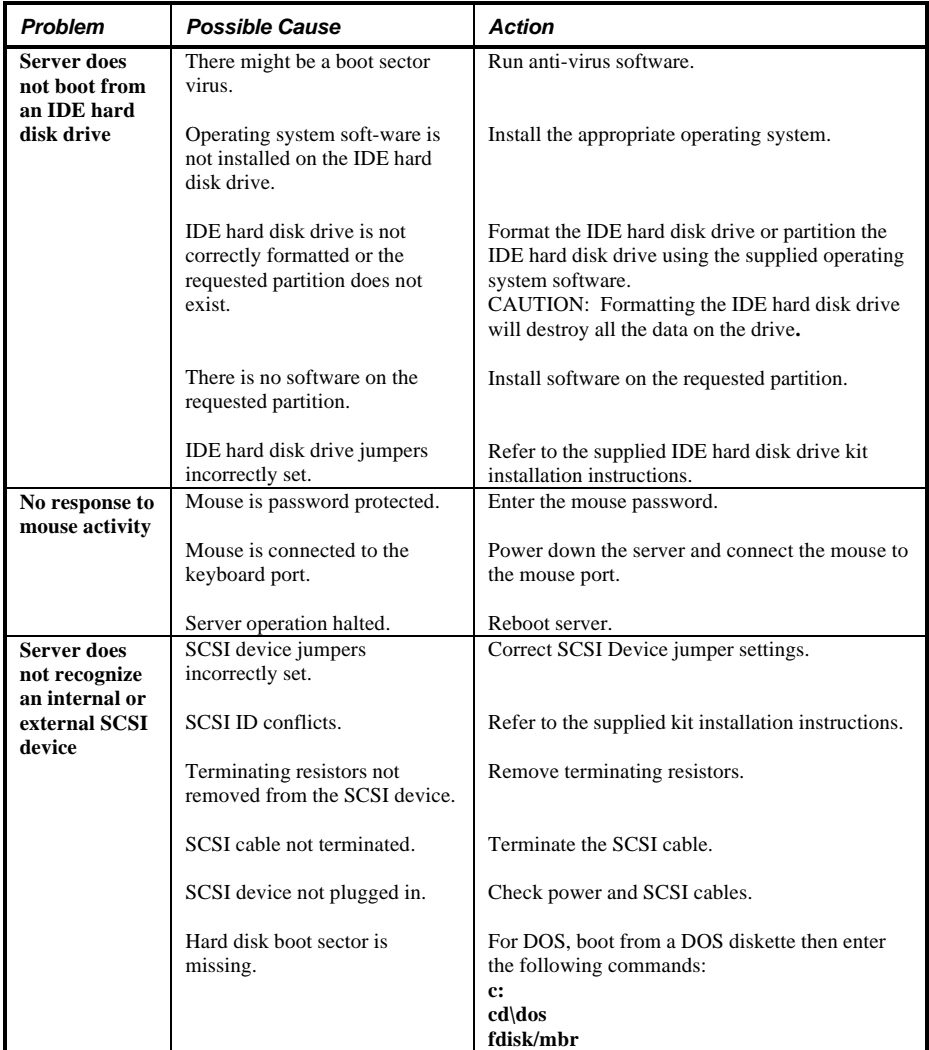

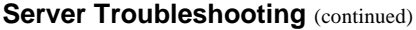

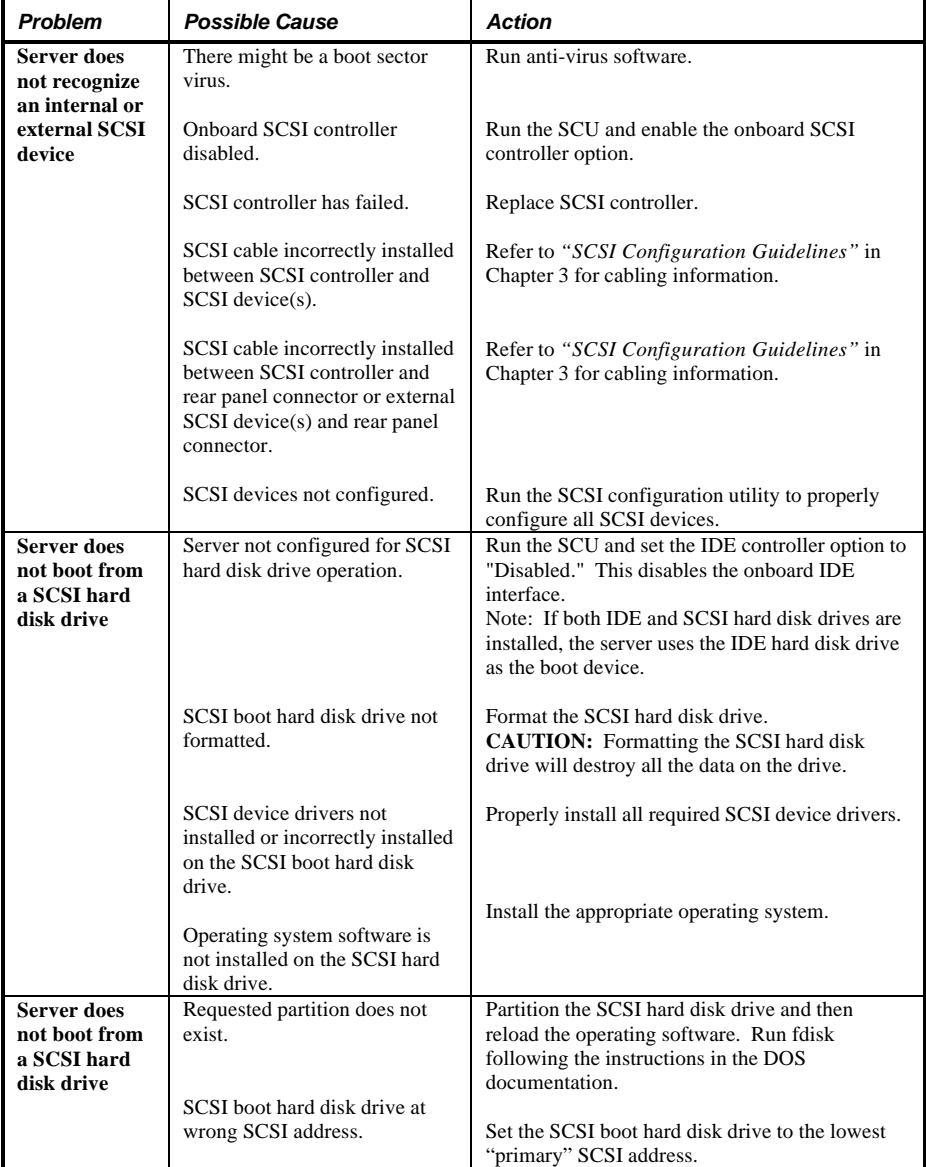

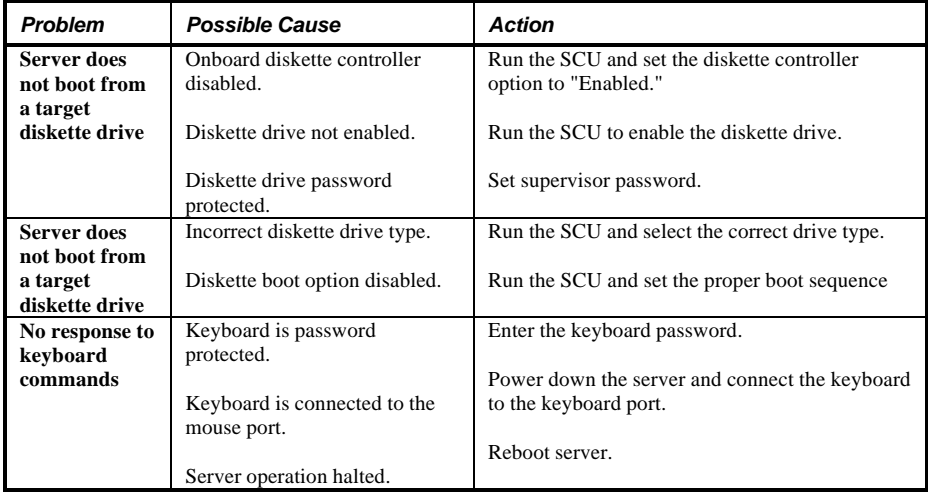

#### **Server Troubleshooting (continued)**

### Disk Drive Troubleshooting

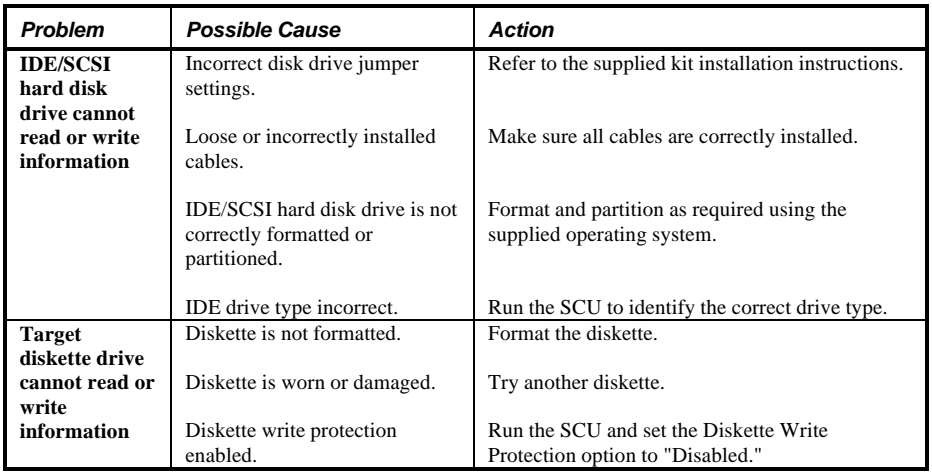

## Monitor Troubleshooting

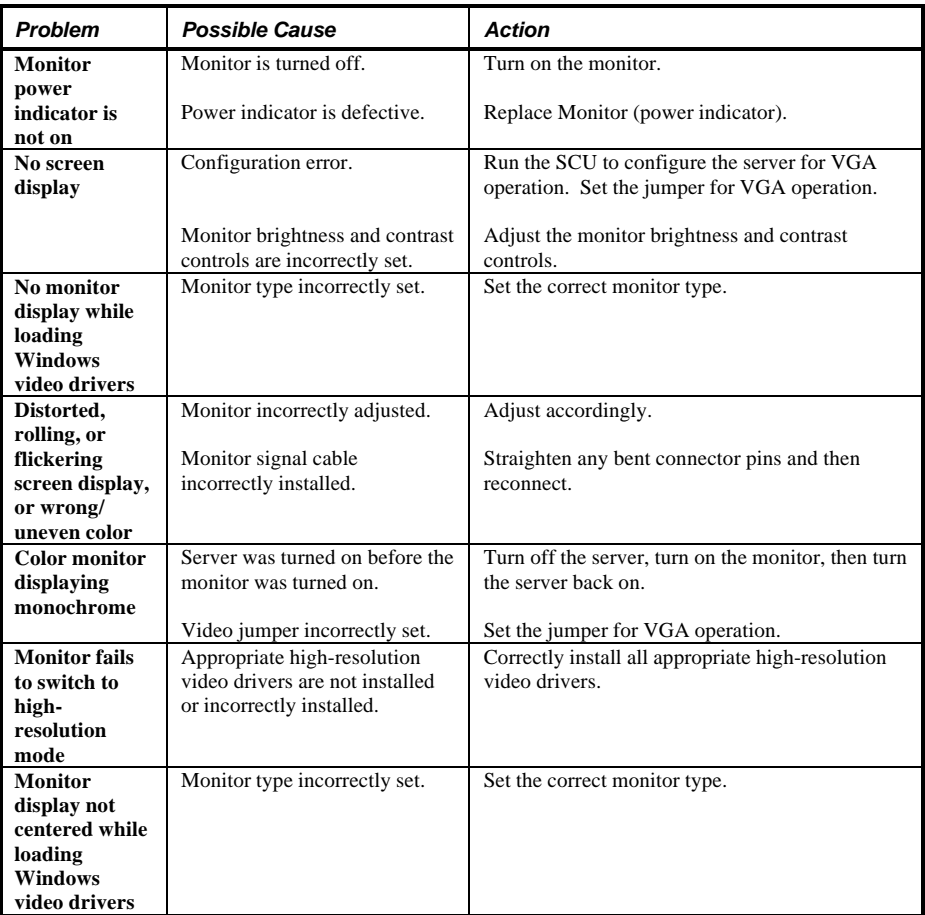

# CD-ROM Troubleshooting

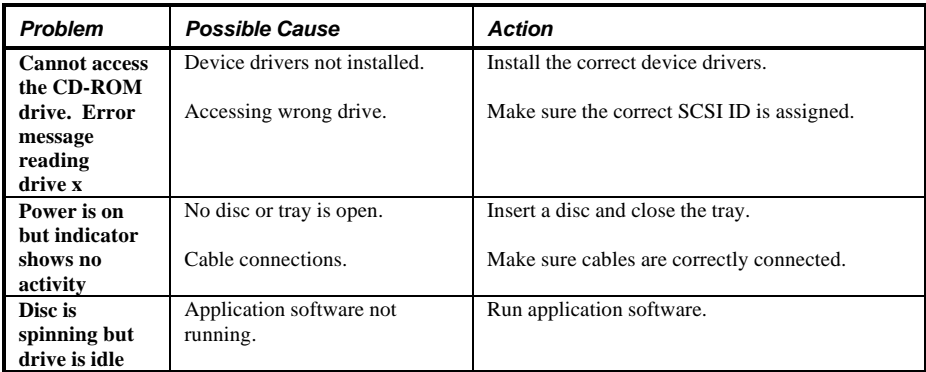

### QAPlus/FE Advanced Diagnostics

Run QAPlus/FE Advanced Diagnostics to:

- Receive system Information, select SysInfo menu from the main menu.
- Locate bad chips and run mouse and keyboard tests, select Interact menu.
- Edit CMOS, select Setup menu.
- Run tests on components, select Testing menu.

Default testing is No Pause on Errors/Single Pass/No Peripherals/No Error Logging/Test All Components. To change default, select settings under the Testing menu before running tests.

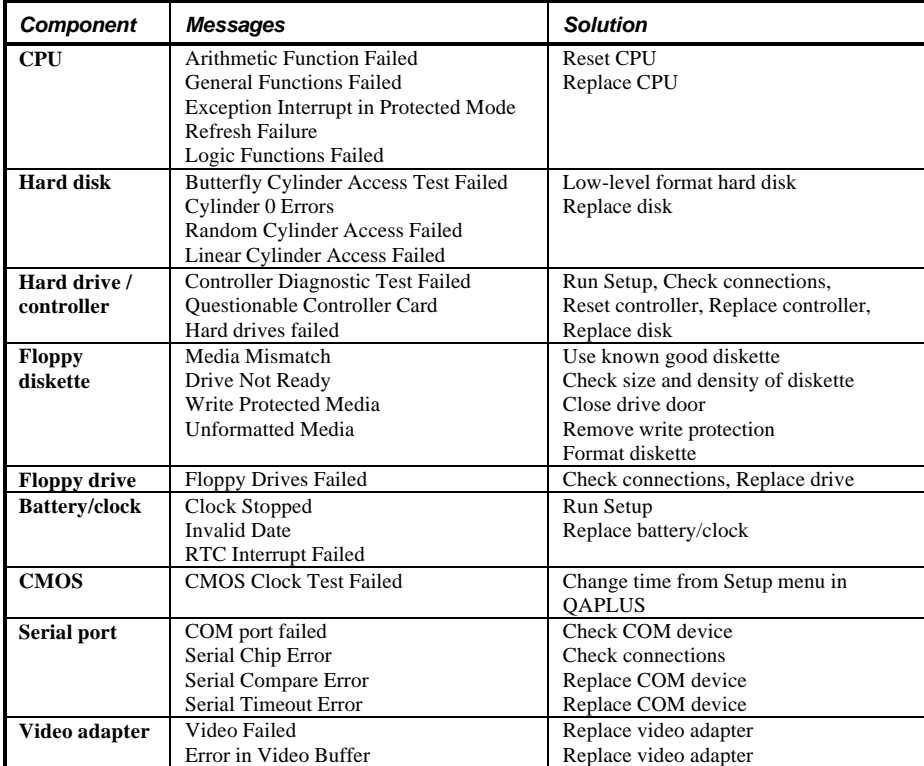

#### **QAPlus/FE Error Messages**

# Chapter 5 Device Mapping

This section provides a series of tables listing mapping and address information related to computer memory and various main logic board devices (keyboard controller, interrupt controller, DMA controller, etc.).

The computer's memory and address locations are allocated at the factory to operate within a standard PC environment. However, due to the number of optional devices and/or expansion boards that are available, sometimes memory and address locations need to be changed. For example, some network expansion boards require a specific memory location. If that location is already allocated, a memory conflict results and the expansion board will not operate as expected. Note that some memory, I/O and interrupt locations can be changed using the BIOS Setup utility.

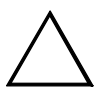

#### **CAUTION**

**Before changing any memory or address location, refer to the documentation supplied with the optional device, expansion board, or software application and make sure adequate information is available.**

#### **CPU Memory Address Map (Full Range i486,DX2 CPUs)**

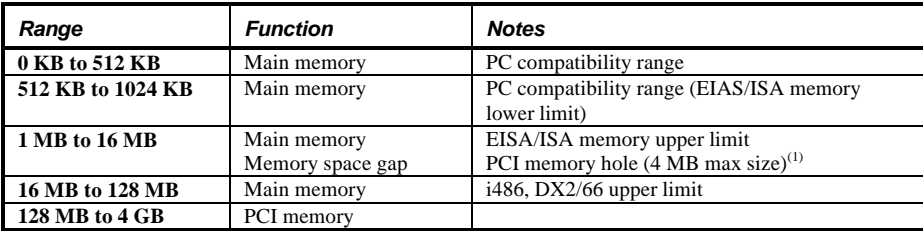

(1) 16 MB for PRIORIS XL Server.
### **CPU Memory Address Map (Full Range, 560/566 CPUs)**

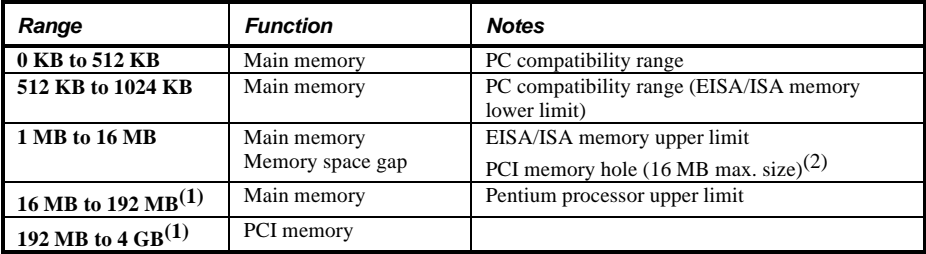

 $(1)$  128 MB max. for DECpc LPx 560/566 512 MB max. for PRIORIS HX (DP) Series

(2) 4MB max. for PRIORIS XL Server

### **CPU Memory Address Map (Full Range, 575 and higher CPUs)**

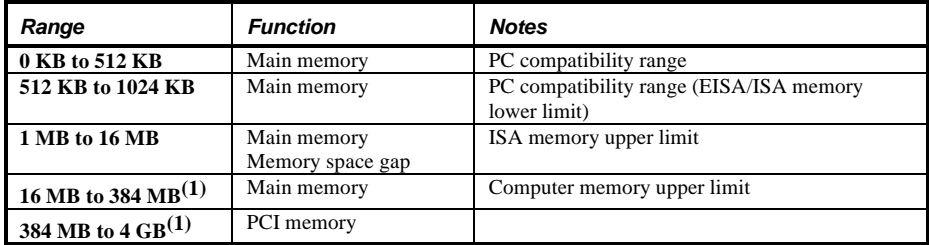

(1) 512 MB max. for PRIORIS XL Server 512 MB max. for PRIORIS HX (DP) Series

### **CPU Memory Address Map (PC Compatibility Range)**

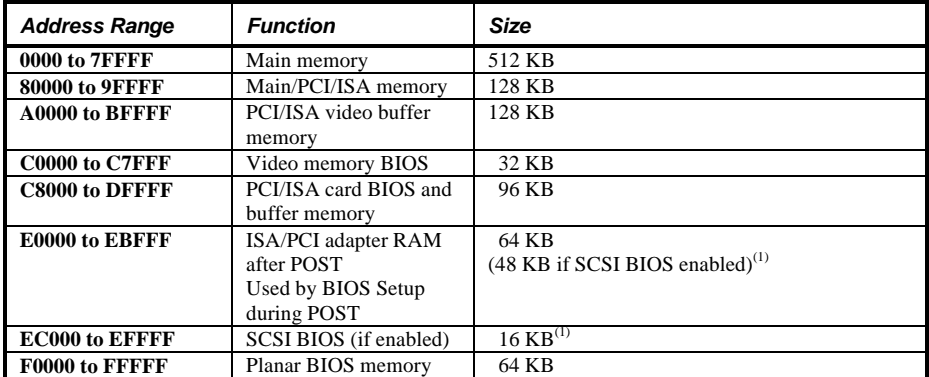

(1) 32 KB for PRIORIS XL Server

#### **CPU I/O Address Map**

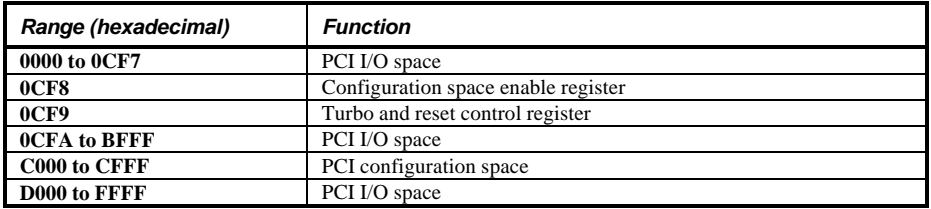

#### **I/O Address Map**

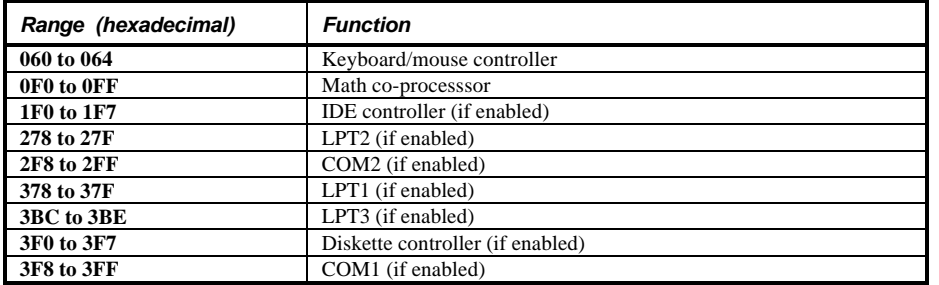

### **Computer Interrupt Levels**

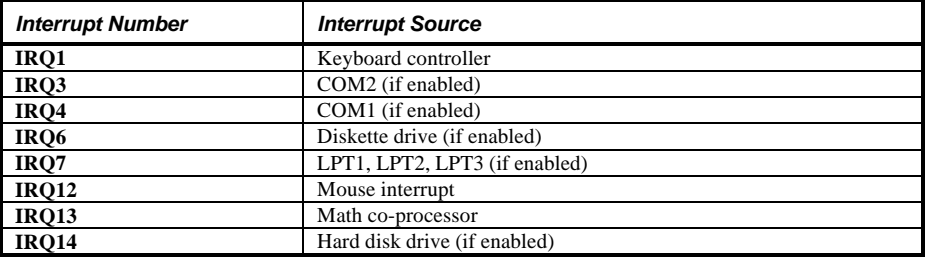

#### **DMA Channel Assignment**

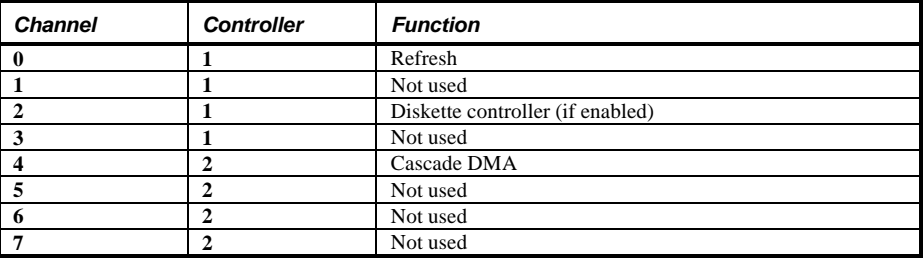

### **PCI Configure Space Address Map**

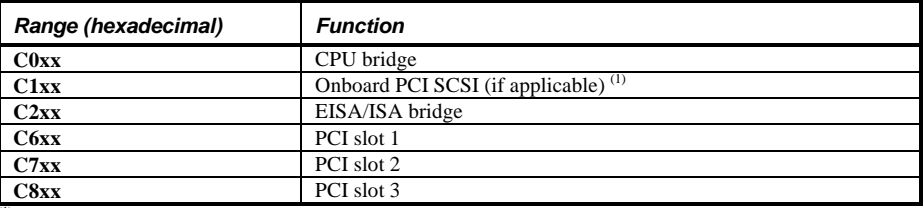

(1) For PRIORIS HX servers: PCI-to-PCI bridge (PCI slots 4, 5, 6).

**X**

# Chapter 6 **Pass / Fail Criteria**

As Final Acceptance Test the following tests should be run to meet the Pass/Fail criteria:

#### **1) Successful Completion of the POST tests.**

#### **2) Successful Completion of the following QAPLUS/fe module tests (one pass):**

- System Board (All Tests)
- Memory (All Tests)
- Video (All Tests)
- ♦ Hard Disk (All Tests, except: Sequential write/read and
- Sequential write/random read **(Destructive Tests !!)**)
- ♦ Floppy Disk (All Tests)
- Keyboard (All Tests)
- COM Ports (All Tests)
- ♦ LPT Ports (All Tests)
- Pointer device (All Tests)

#### **3) Successful Bootstrap of the on the computer-installed Operating System.**

Operating Systems Supported:

- ♦ DOS 6.2
- Windows 3.1
- $OS/2$  Warp 3.0
- Windows for Workgroups.
- Windows NT
- UnixWare 2
- SCO Unix Server.
- NeXTStep
- Novell NetWare 3.12 and 4.1

Remove any software that was put on the hard drive to enable repair of the system before shipping.

When completed carefully clean outside of unit with cleaning solution.

# Appendix A Service Notes

## Recommended Tools

The following tools will be needed for servicing Digital PC systems. Note that test equipment must be in calibration.

- Multimeter  $(4 \frac{1}{2} \text{ digit})$
- A philips screwdriver
- An antistatic wrist strap

#### **Other Needed Materials**

Cleaning agent should be an all purpose cleaner that is used in-house.

#### **Required Special Tools.**

None.

#### **Remedial Diagnostic Test Software.**

*QAPLUS/fe*, PC Advanced Diagnostic Software, latest version. *Partnumber : 22-00908-06*

#### **Recommended Virus Detection and Cleanup Software**

♦ *F-PROT*, Virus Detection and Cleanup Software, latest version. **Network locations:** North America, South America, Australia and New Zealand:

*MINOTR::USER6:[VIRUS.F-PROT}*

Europe, Africa, Middle and Far East: *VARDAF::EUROPUB:[VIRUS\_SCANNER.F-PROT]* **P**

## ECO/FCO Information.

#### **BIOS version information.**

Refer to the Digital DECpc Bulletin Board Support , for the latest information on BIOS upgrades

**Network locations:**

North America, South America, Australia and New Zealand: *PCBUHD::DKB300:[WC30.BBSFILES]*

Europe, Africa, Middle and Far East: *SUTRA::D6:[PUBLIC]*.

# Appendix B Useful Information

## Related Documentation

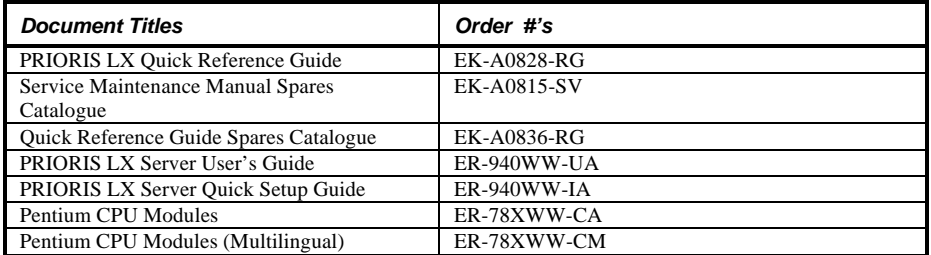

## On-Line Bulletin Boards

The most current product information and technical support is also available on line. The most current device drivers, Setup diskettes and technical tips can be found on all of these bulletin boards.

#### ♦ *DECpc Bulletin Board Server*

DECpc BBS provides an easy-to-use, menu-driven bulletin board providing on-line access to the latest PC product information, device drivers, shareware and freeware.

For access to the DECpc BBS, dial : **xx33 9260312**

*Network Location for ;*

North America, South America, Australia and New Zealand *PCBUHD::DKB300:[WC30.BBSFILES]*

Europe, Africa, Middle and Far East: *SUTRA::D6:[PUBLIC]*.

# Document Feedback

If you have comments on the contents or layout of this document we highly appreciate your feedback. We will do our best to make this document a valuable support to your service efforts for Digital. Please fill -out the reader feedback form and send or fax it to:

#### **Digital Equipment Parts Center b.v. Att: MCS Logistics Engineering Call Desk P.O. Box 6774 6503 GG Nijmegen Holland**

If you have questions about this document please do not hesitate to get in contact with our Call Desk. The number is:

#### **Phone: xx31-24-3529666**

**Fax: xx31-24-3563106**